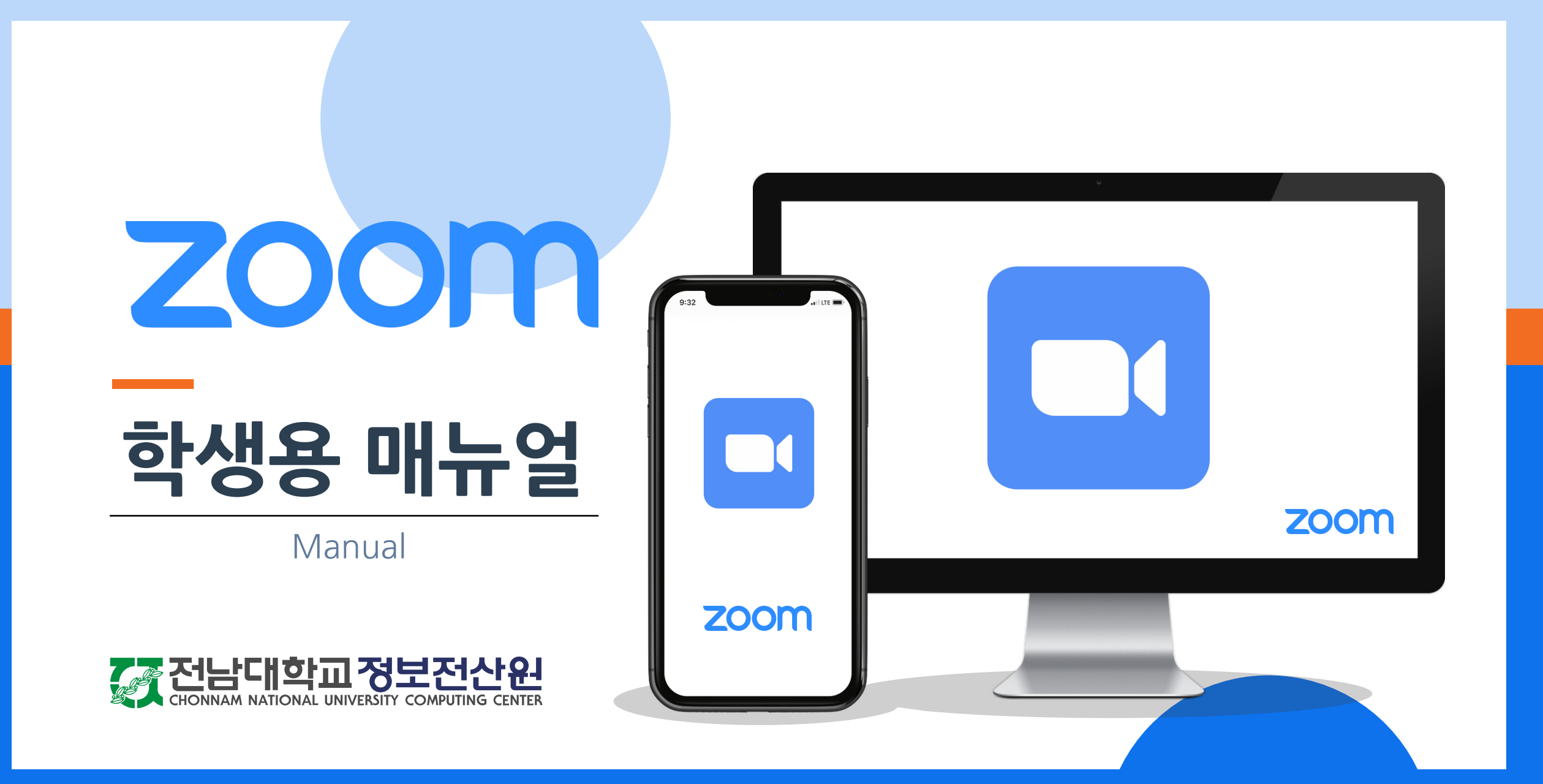

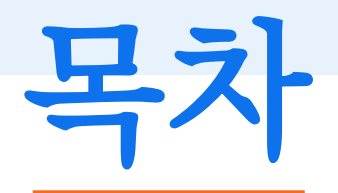

전남대학교 **CHONNAM NATIONAL UNIVERSITY** 

정보전산원

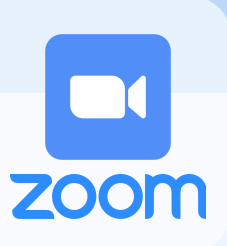

1.학생메일로그인방법

2. Zoom 초대승인방법

3. 클라이언트프로그램설치방법

4. 로그인방법

5. 회의개설하기

①바로시작

②예약

7.녹화(기록) 확인하기

8. Zoom 사용Q&A

9. 서비스지원문의

6. 회의진행하기

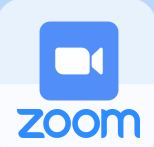

#### 전남대 포털[\(portal.jnu.ac.kr\)](https://portal.jnu.ac.kr/Common/Login/Login.aspx)  $\mathcal{S}_{\frac{d}{d}$

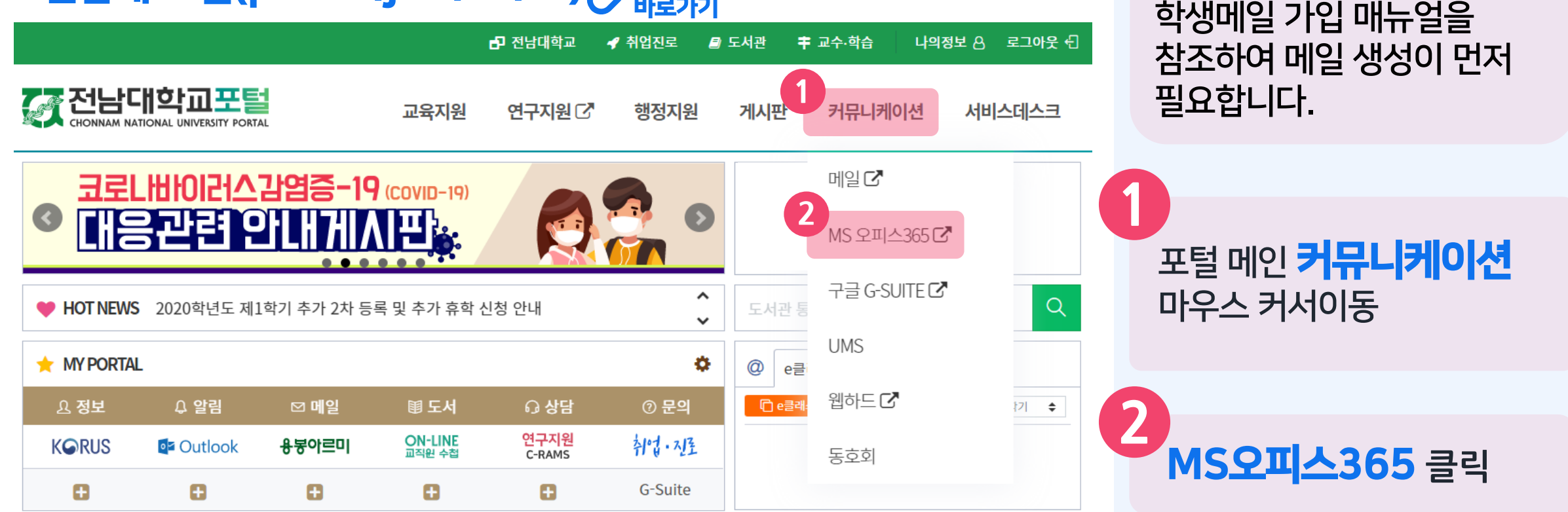

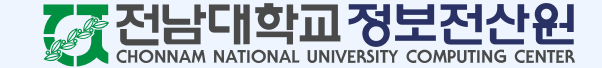

학생메일 계정이 없는 경우

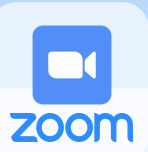

#### MS Office365 소개 및 이용안내 언제 어디서나 사용 가능한 'Office365' OPEN! 현재 서비스 이용이 가능합니다. **3** Office365 바로가기 .<br>포털ID로 로그인 모바일 지원 화상회의 Read more + 클라우드 메모장 OneNote 제공 Read more +

인터넷 저장 공간 OneDrive 1TB 제공 Read more ⊙ MS Office365 Online 서비스 제공 Read more ⊙

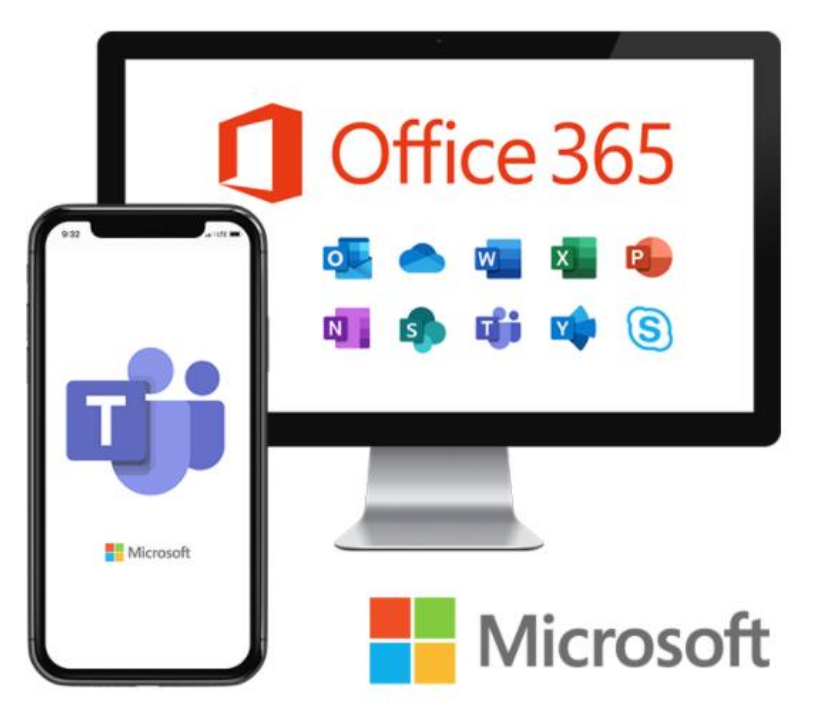

**3** Office365 바로가기 버튼 클릭

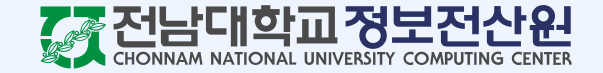

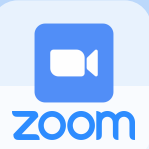

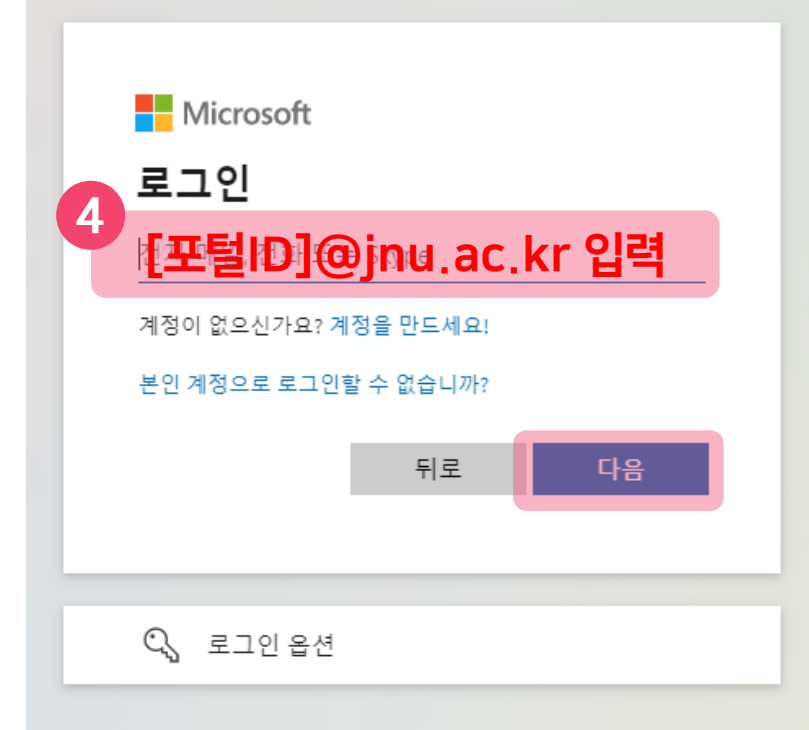

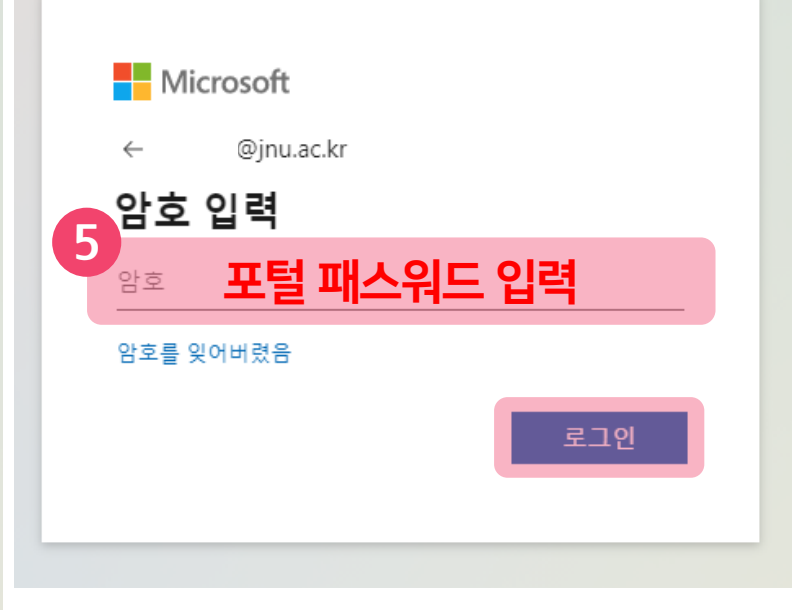

**4** 아이디: [포털ID]@jnu.ac.kr 입력후다음버튼클릭 ※ 계정이 존재하지 않는다고 뜬다면 입력한 아이디에 오타가 없는지 정확하게 확인해주세요.

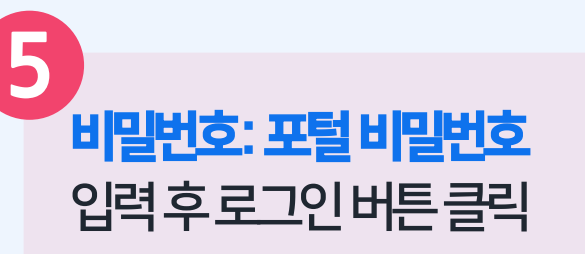

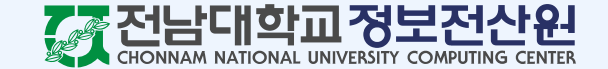

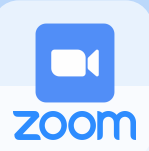

**iii** Office 365 A  $\bigoplus$  $\overline{\mathsf{w}}$  .  $\overline{\mathbf{x}}$  . **6** 内  $\overline{\mathbf{N}}$  . 5 市 **S** 

Outlook 버튼을 클릭하여 Outlook으로 접속합니다.

**6**

※ Outlook 로고가 안 보인다면 로그인 계정이 전남대학교 계정인지 확인 후 전남대 계정이 맞음에도 불구하고 안 보일 시 정보전산원 문의가 필요합니다.

21.9.27 기준 학생메일 보유 재학생을 기준으로 21.9.28 중 초대 메일이 발송되며, 21.9.28 이후 학생메일 신규 가입자의 경우 **하루가 지난** 후 초대 메일이 발송됩니다.

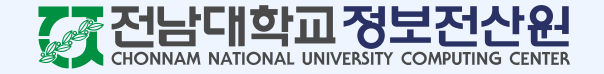

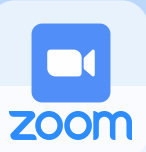

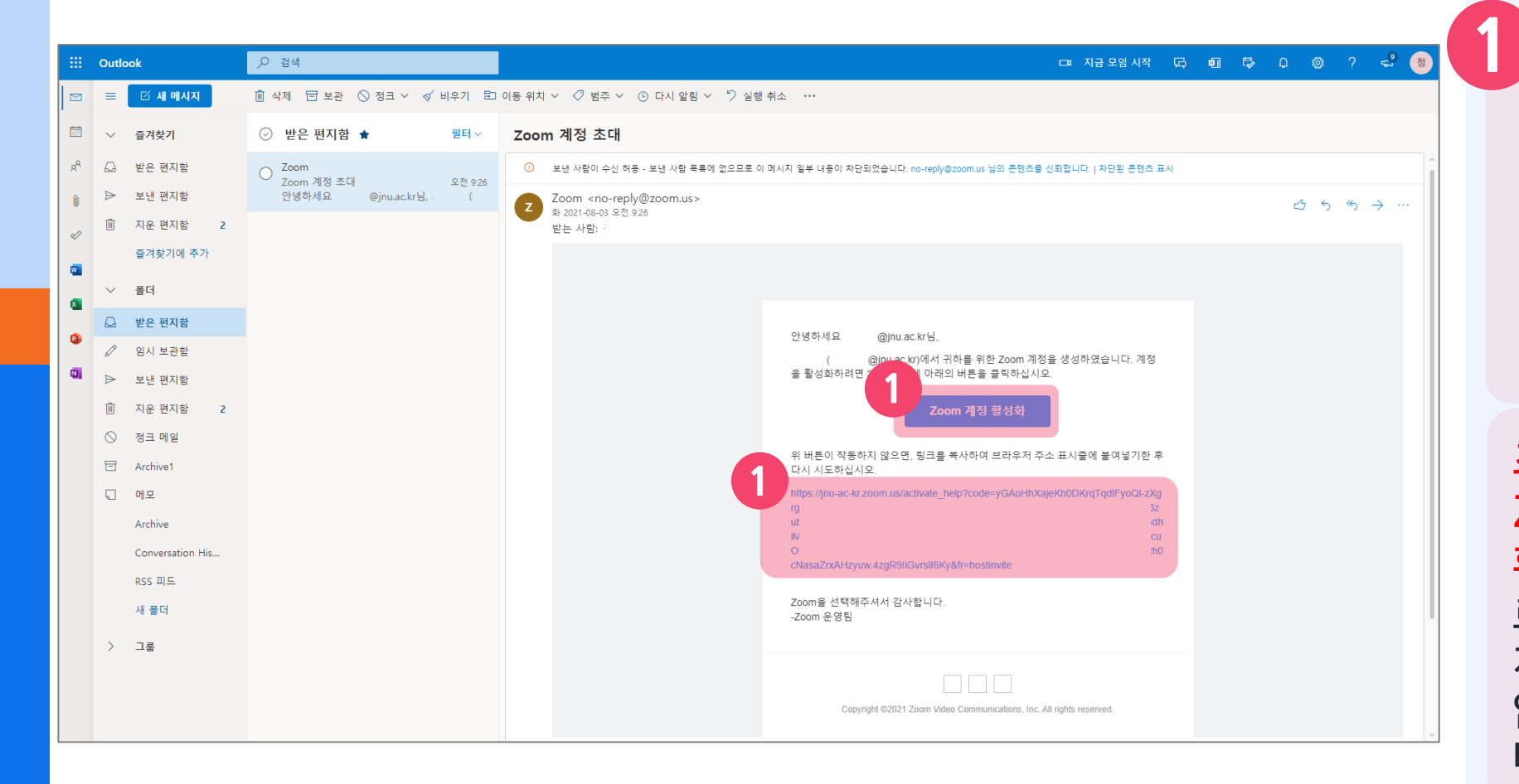

학교 메일함 "Zoom 계정 초대 " 메일 내의 Zoom 계정 활성화 버튼을 클릭하거나 하단의 주소를 복사하여 붙여넣기 합니다 .

초대 메일을 받지 못 했다면 Zoom 에 이미 계정이 있을 확률이 높습니다 . Zoom 첫 로그인 (13페이지 ) 후 24시간이 지나도 라이선스 부여가 되어 있지 않다면 정보전산원으로 문의 바랍니다 .

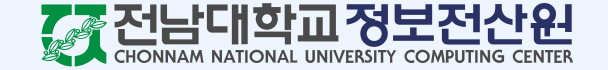

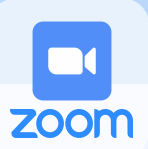

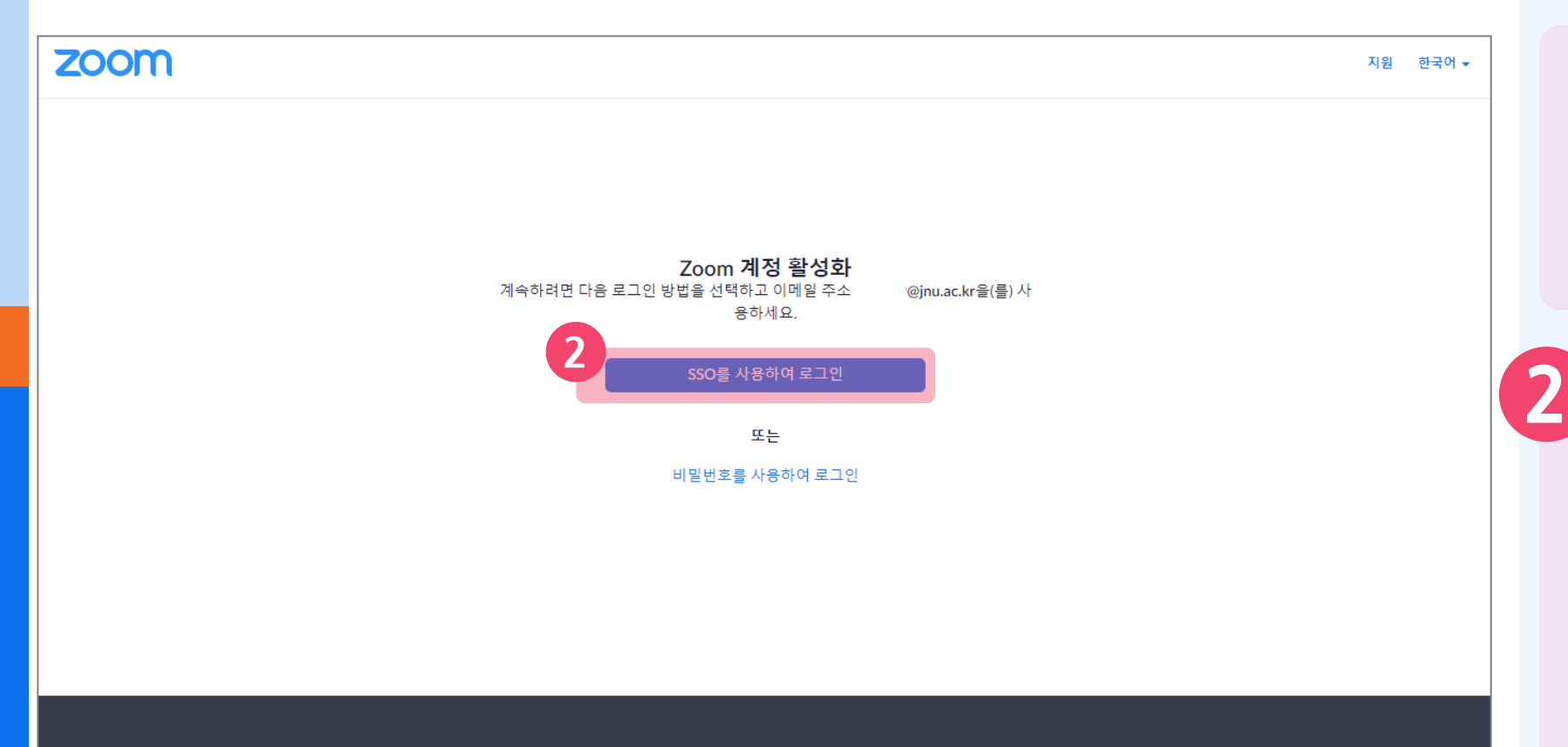

이전에 사용하던 Zoom 계정으로 로그인 되어 있다면 로그아웃 후 다시 링크를 클릭해주세요.

웹 브라우저가 열리면 SSO를 사용하여 로그인 버튼을 클릭합니다.

※ 비밀번호를 사용하여 로그인을 통해서 로그인하면 서비스를 사용할 수 없습니다.

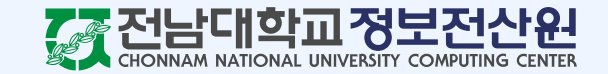

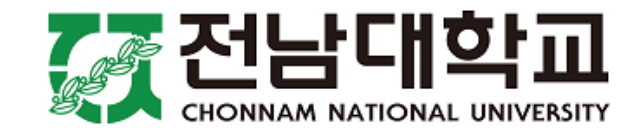

#### 포털ID

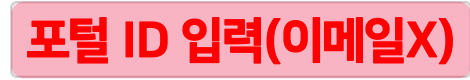

› 패스워드를 잊으셨나요?

› 도움이 필요하세요?

패스워드

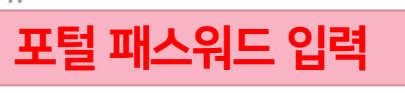

□ 사용자ID 저장

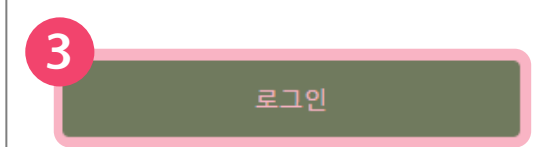

Copyright 전남대학교

**3** 포털 ID와 포털 패스워드를 입력한 후 **로그인** 버튼을 클릭합니다.

※ 포털 ID 입력 시 메일주소가 아닌 ID만 입력해야 합니다.

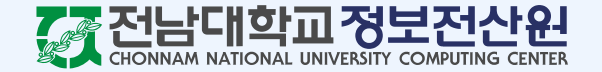

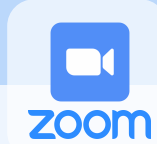

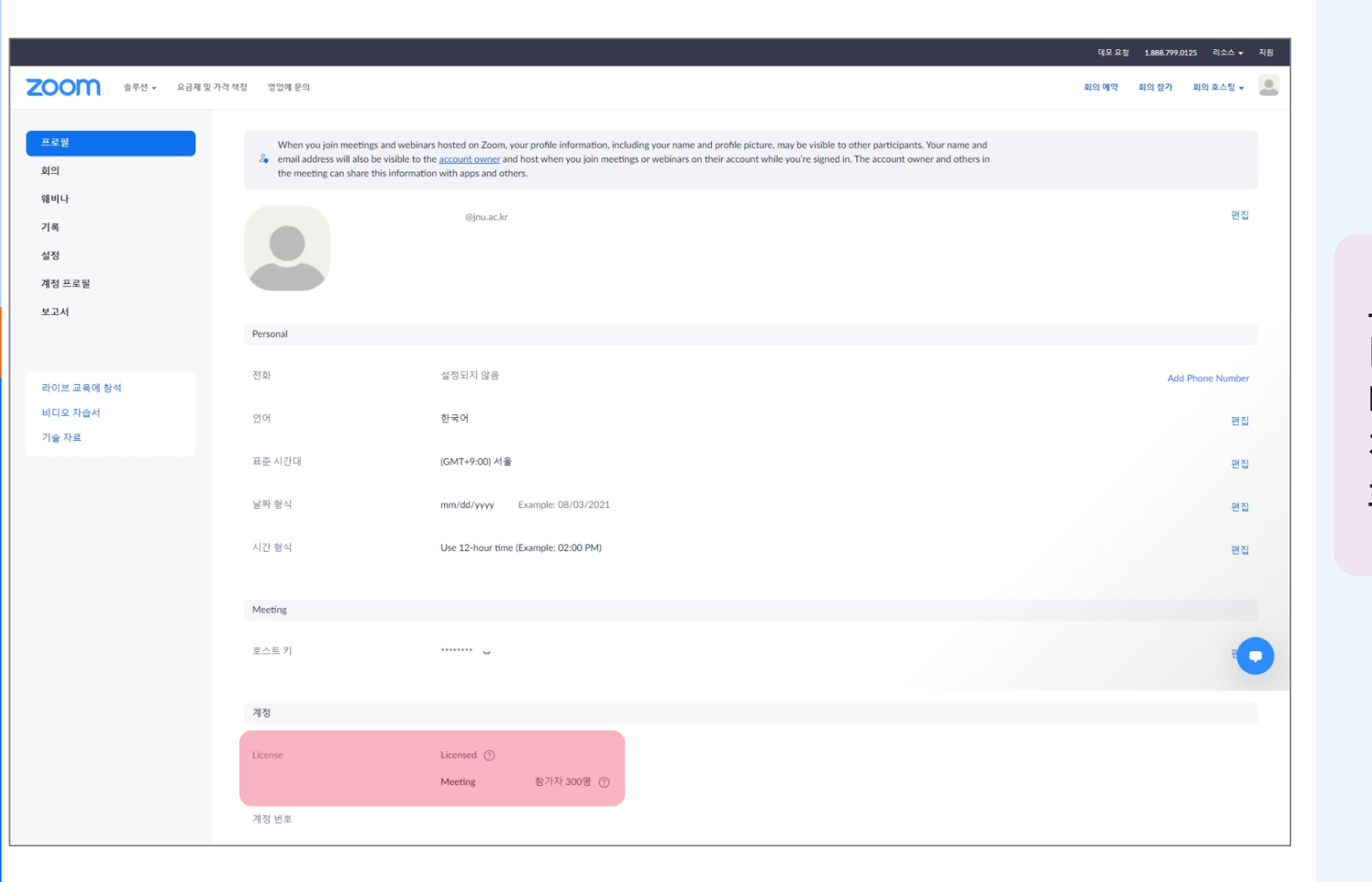

로그인이 완료된 후 프로필의 License 탭을 확인하면 다음과 같이 라이선스가 정상적으로 부여된 것을 확인할 수 있습니다.

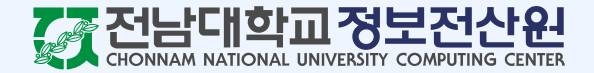

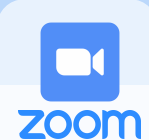

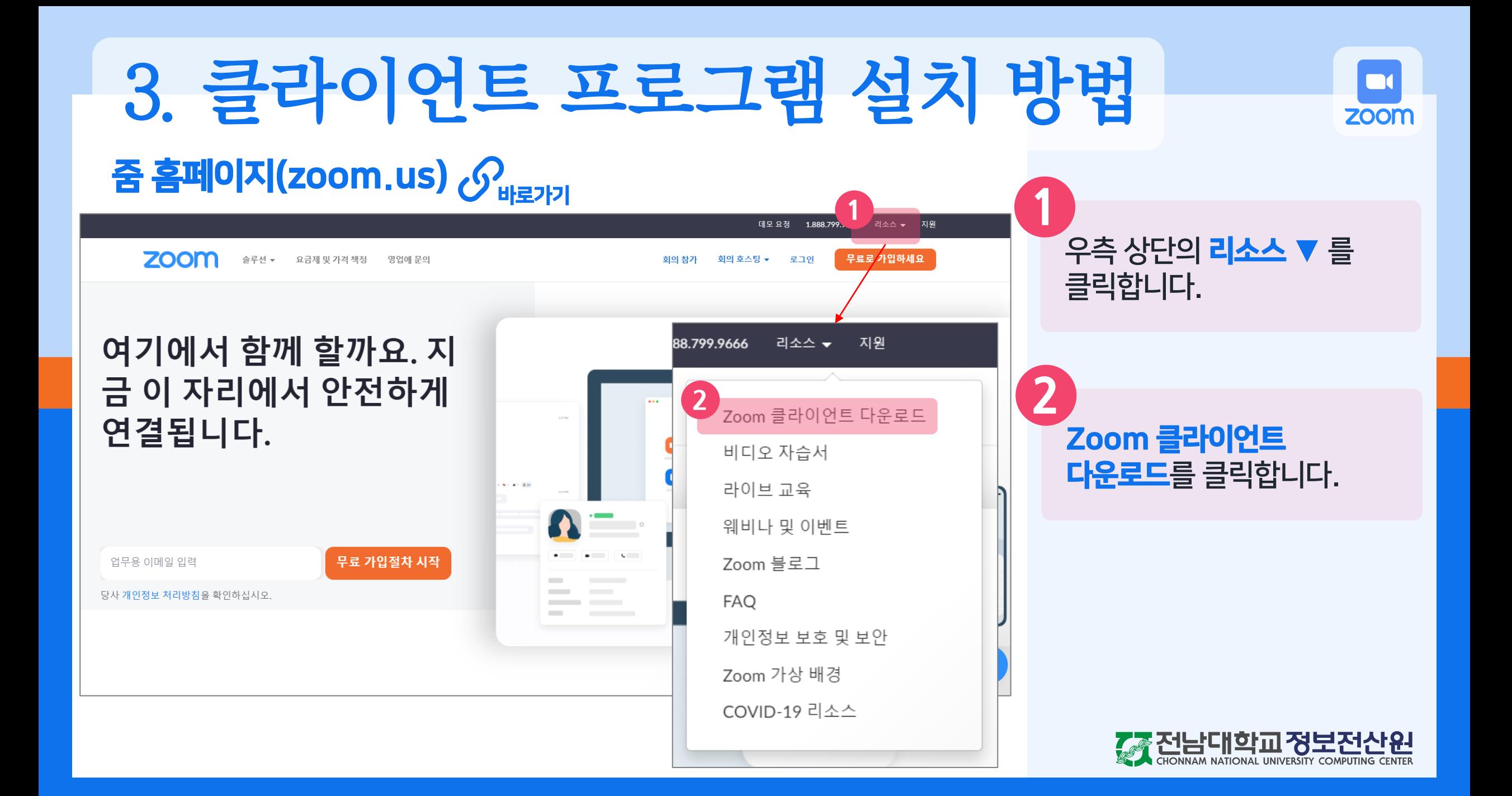

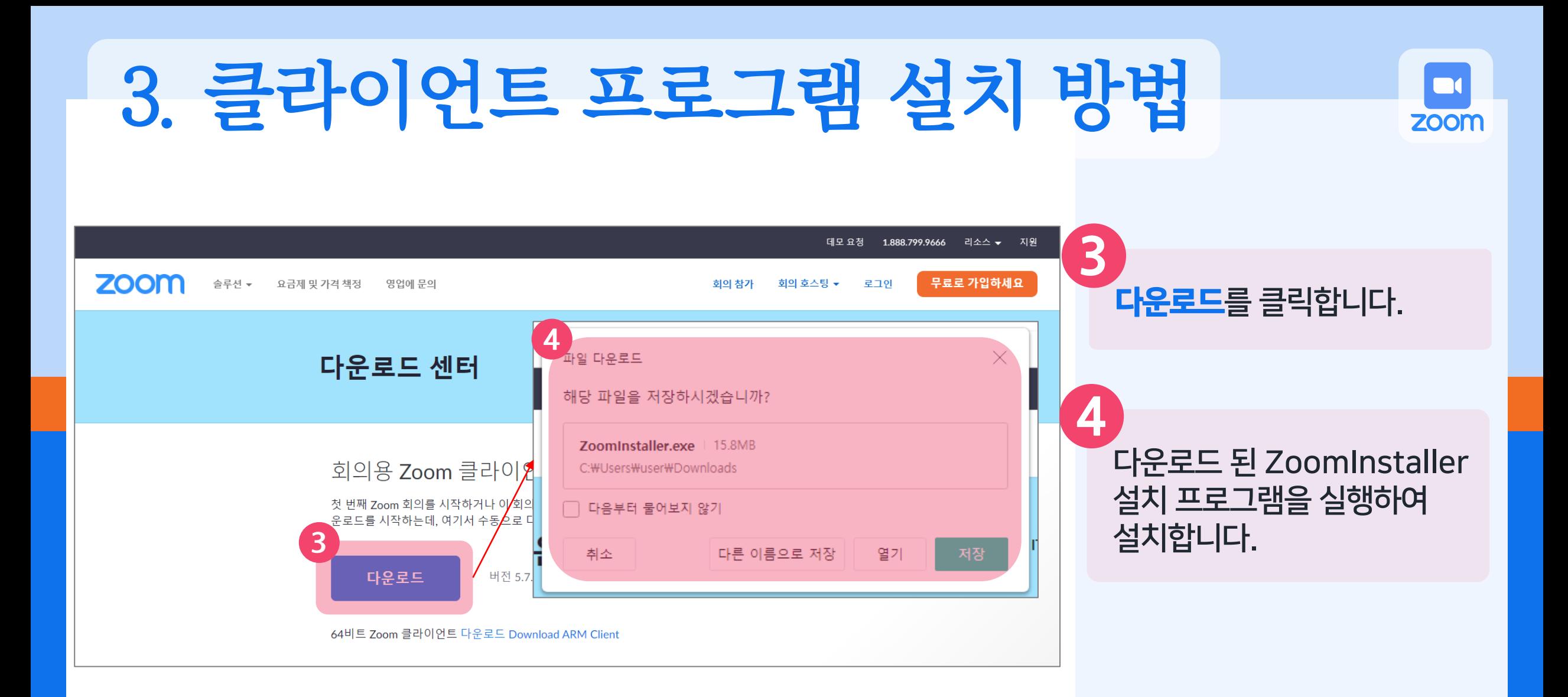

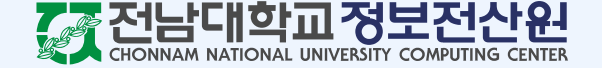

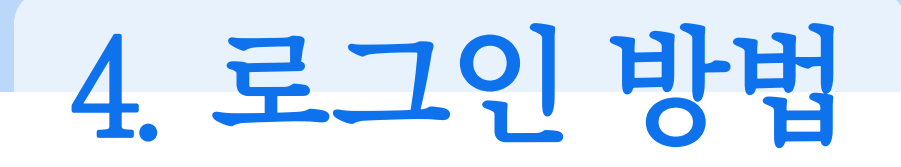

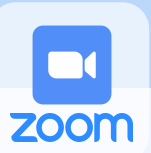

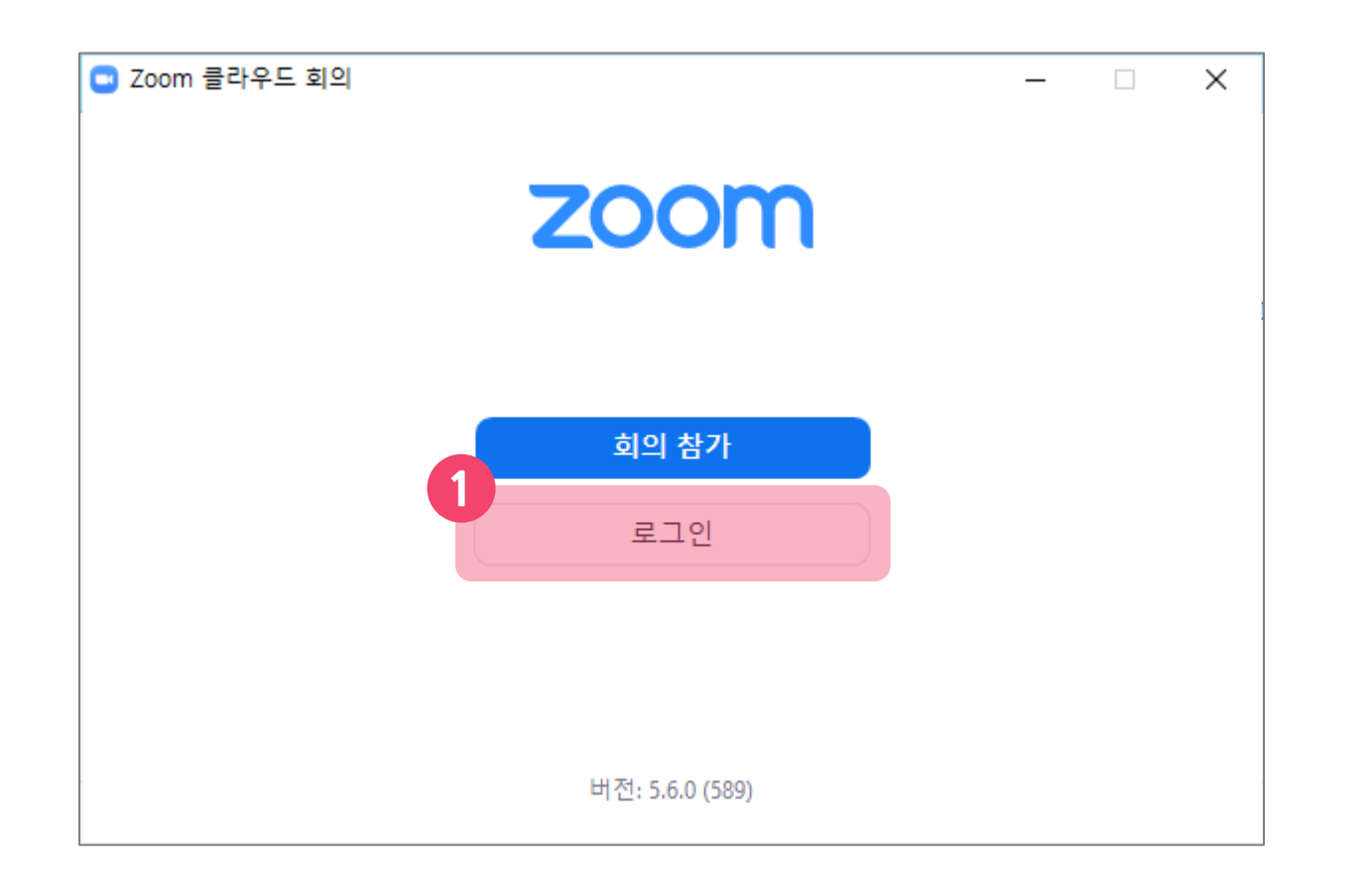

로그인 버튼을 클릭합니다. **1**

웹 브라우저에 이전에 사용하던 Zoom 계정으로 로그인 되어 있다면 로그아웃 후 다시 시도해주세요.

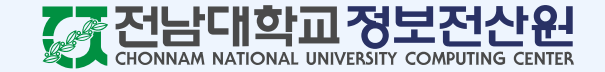

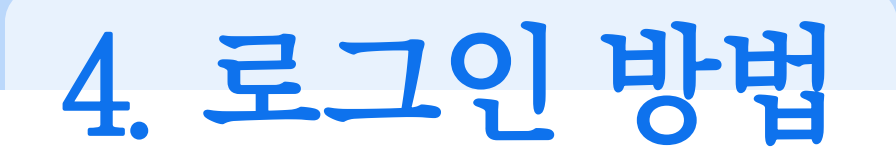

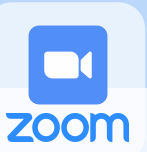

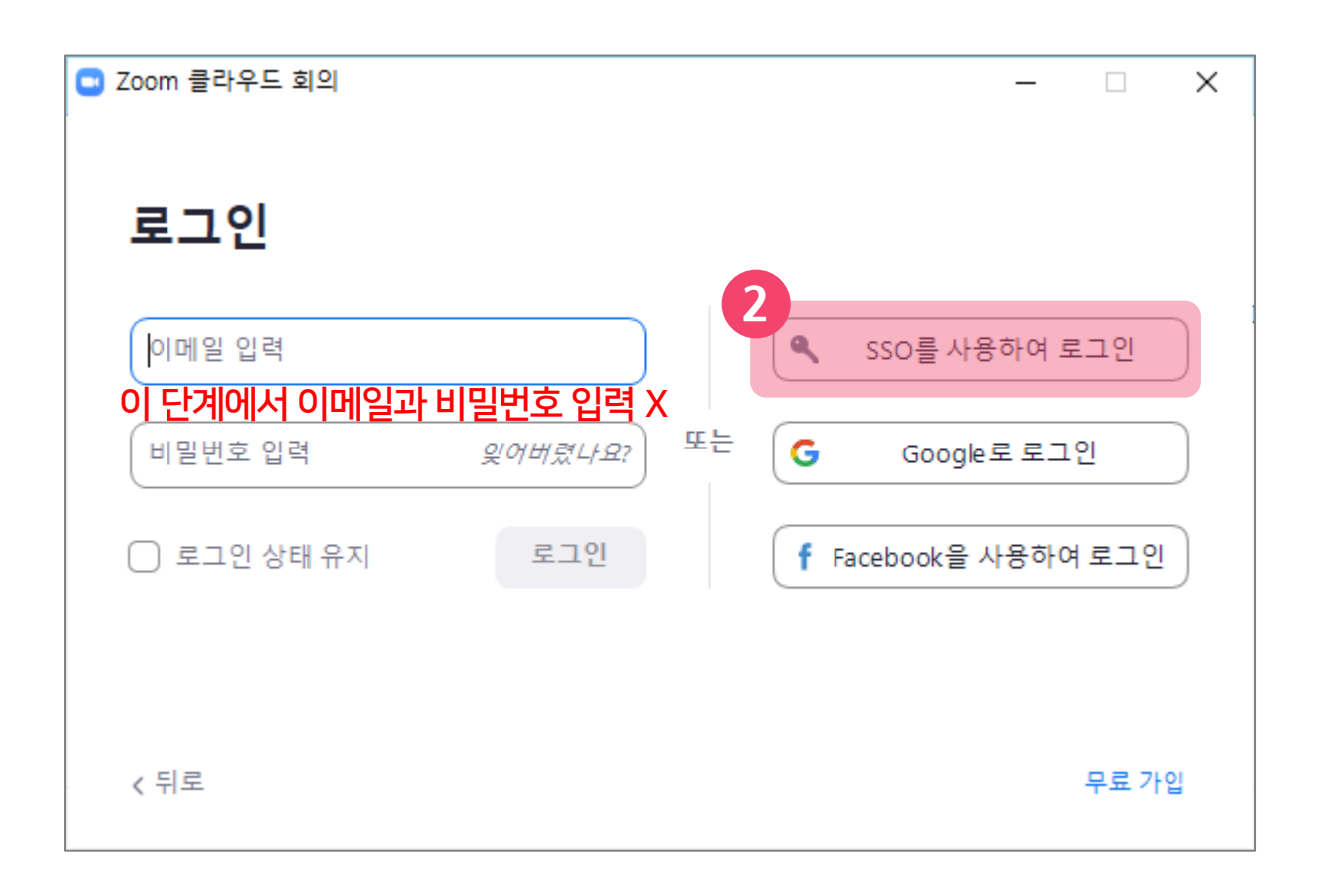

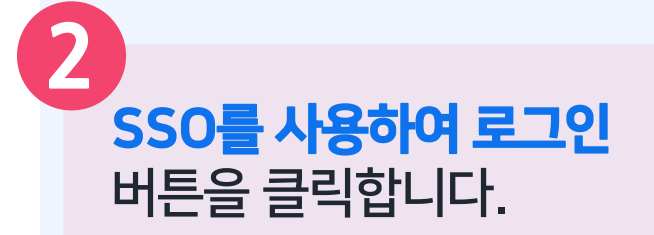

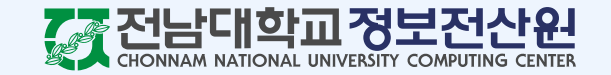

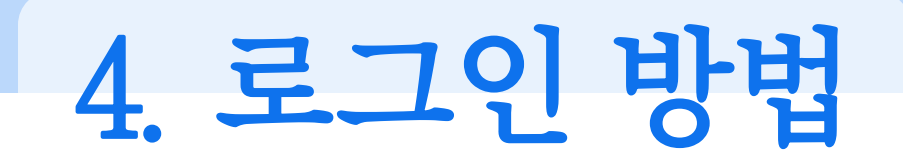

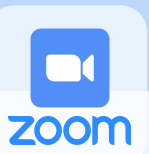

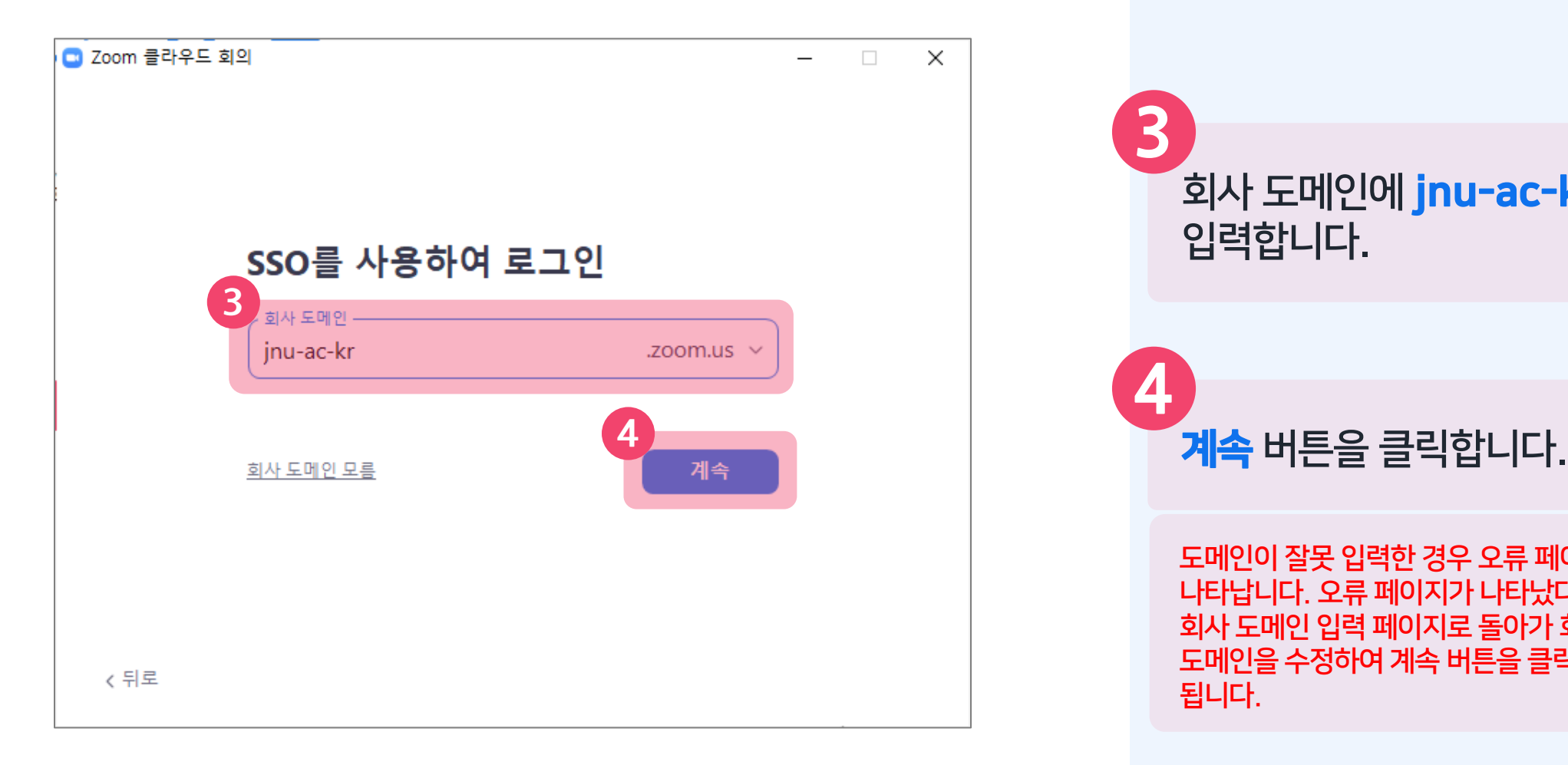

회사 도메인에 **jnu-ac-kr**을 입력합니다 . **3 4** 도메인이 잘못 입력한 경우 오류 페이지가 나타납니다. 오류 페이지가 나타났다면 회사 도메인 입력 페이지로 돌아가 회사 도메인을 수정하여 계속 버튼을 클릭하면 됩니다 .

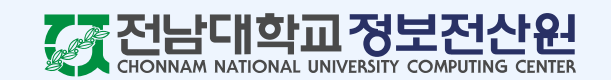

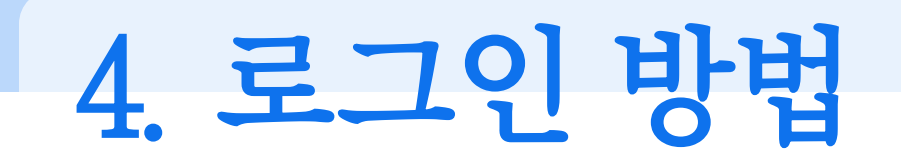

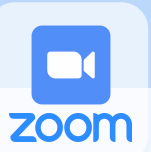

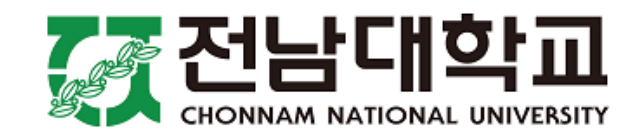

#### 포털ID

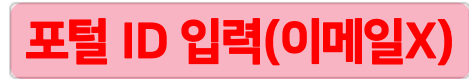

› 패스워드를 잊으셨나요?

› 도움이 필요하세요?

패스워드

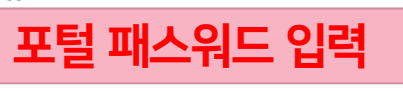

□ 사용자ID 저장

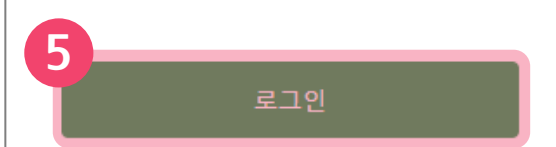

Copyright 전남대학교

**5** 포털 ID와 포털 패스워드를 입력한 후 **로그인** 버튼을 클릭합니다.

※ 포털 ID 입력 시 메일주소가 아닌 ID만 입력해야 합니다.

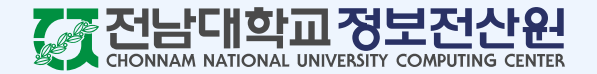

#### 4. 로그인 방법

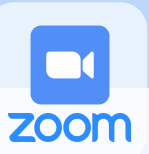

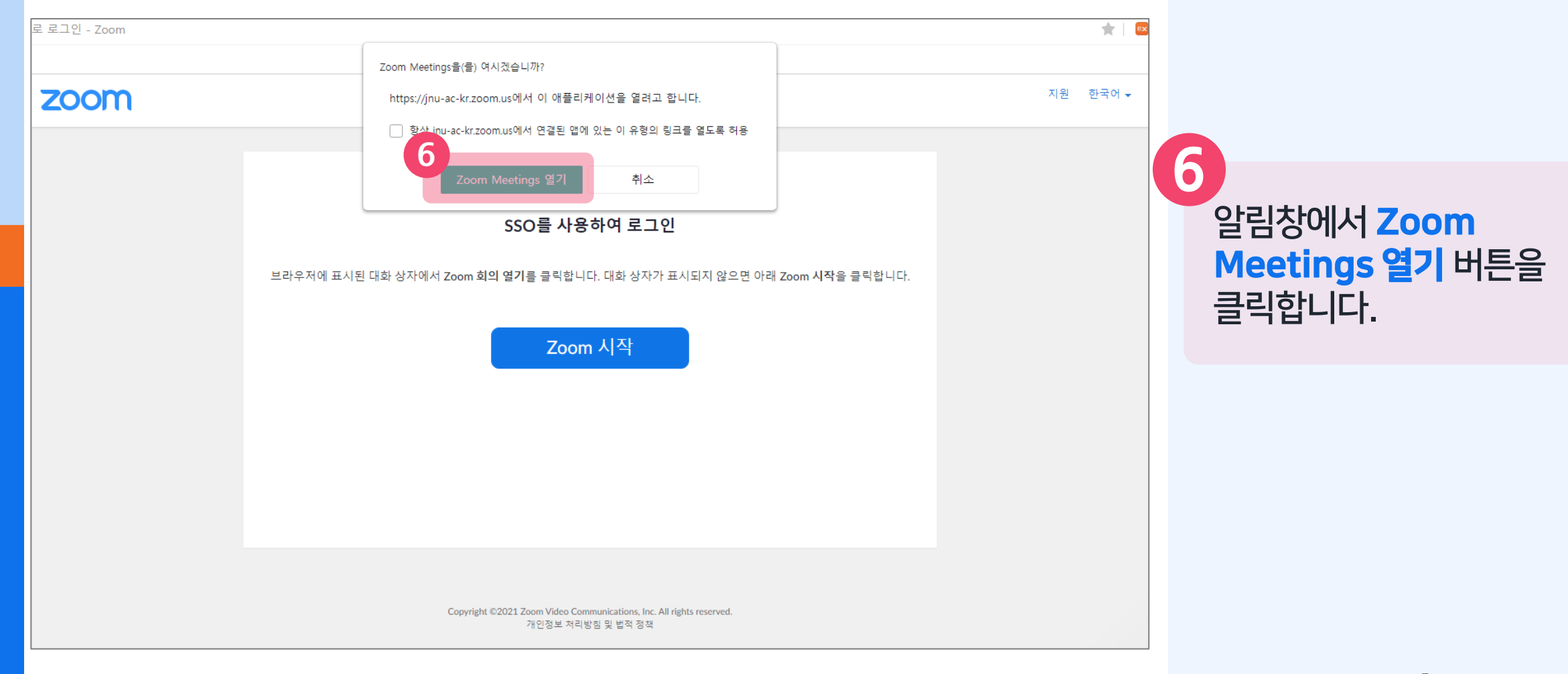

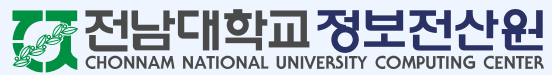

#### 4. 로그인 방법

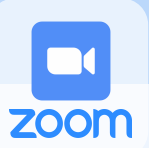

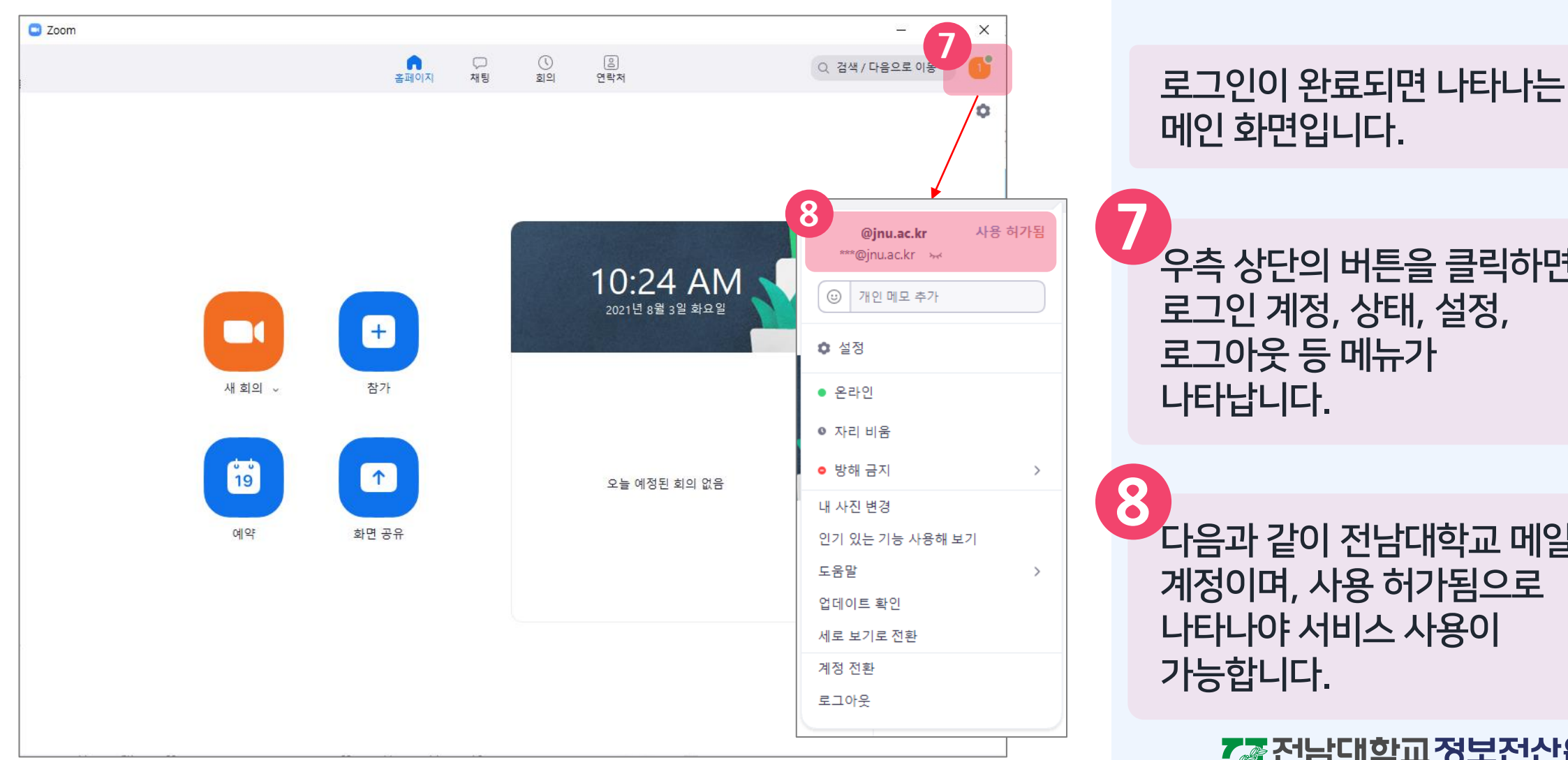

우측 상단의 버튼을 클릭하면 로그인 계정, 상태, 설정, 로그아웃 등 메뉴가 나타납니다 .

다음과 같이 전남대학교 메일 계정이며, 사용 허가됨으로 나타나야 서비스 사용이 가능합니다 .

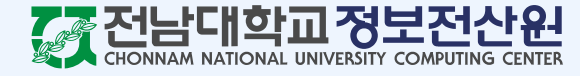

#### 5. 회의 개설하기 - ① 바로 시작  $\Box$ zoom C Zoom  $\Box$  $\times$  $\frac{1}{2}$  $\bigcirc$  $\odot$  $\begin{array}{c} \boxed{0} \end{array}$ n Q 검색 / 다음으로 이동 홈페이지 채팅 회의 연락처 ۰ **1** .<br><mark>새 회의</mark> 버튼을 클릭하면 **1** 10:24 AM 바로 회의가 시작됩니다.2021년 8월 3일 화요일 8 새 회의 ↓ 참가  $19$  $\begin{pmatrix} 1 \\ 1 \end{pmatrix}$ 오늘 예정된 회의 없음 예약 화면 공유

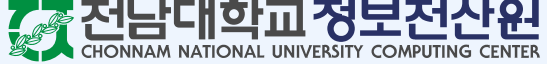

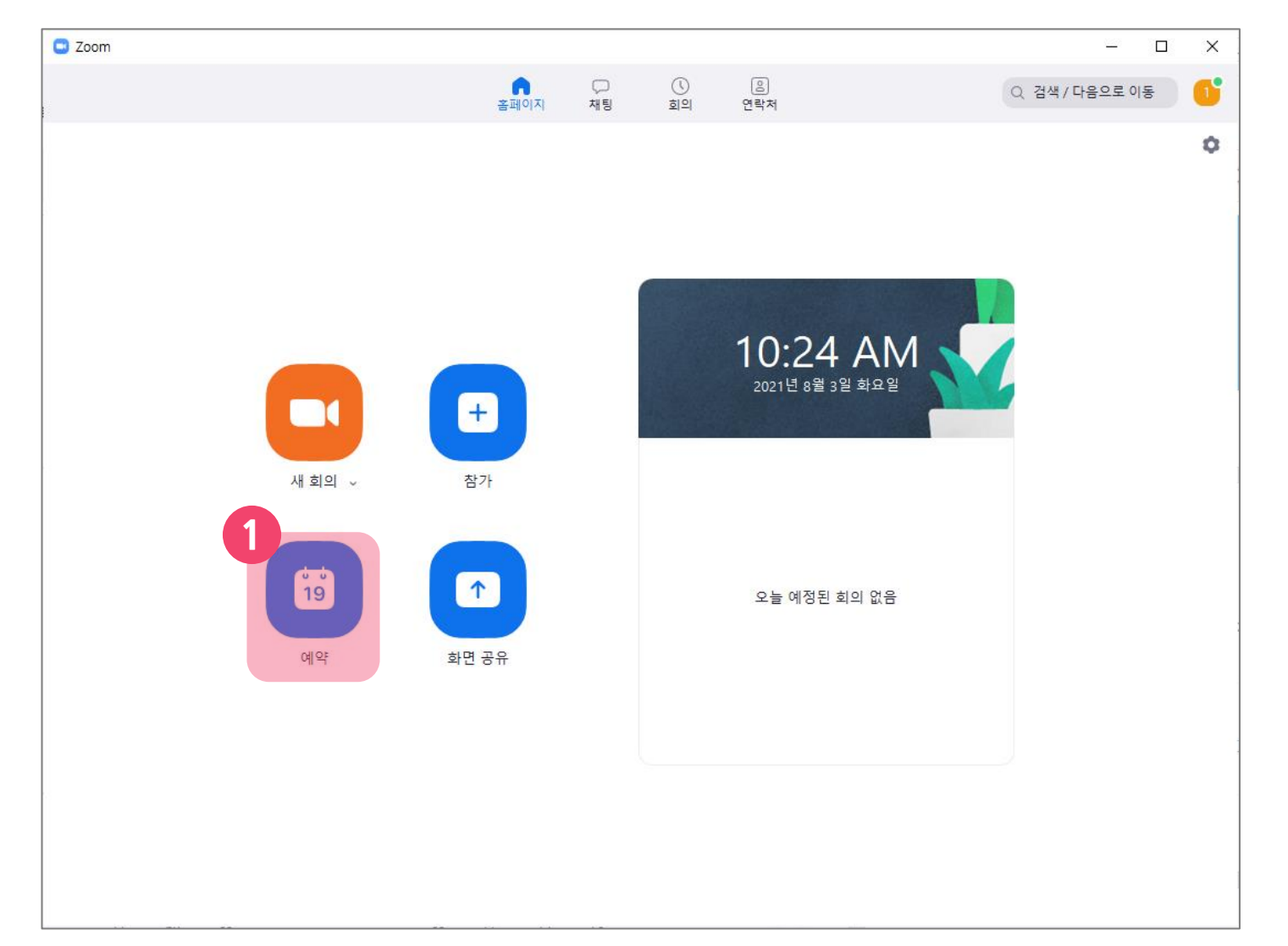

**1** 예약 버튼을 클릭합니다.  $\Box$ 

zoom

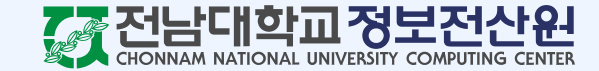

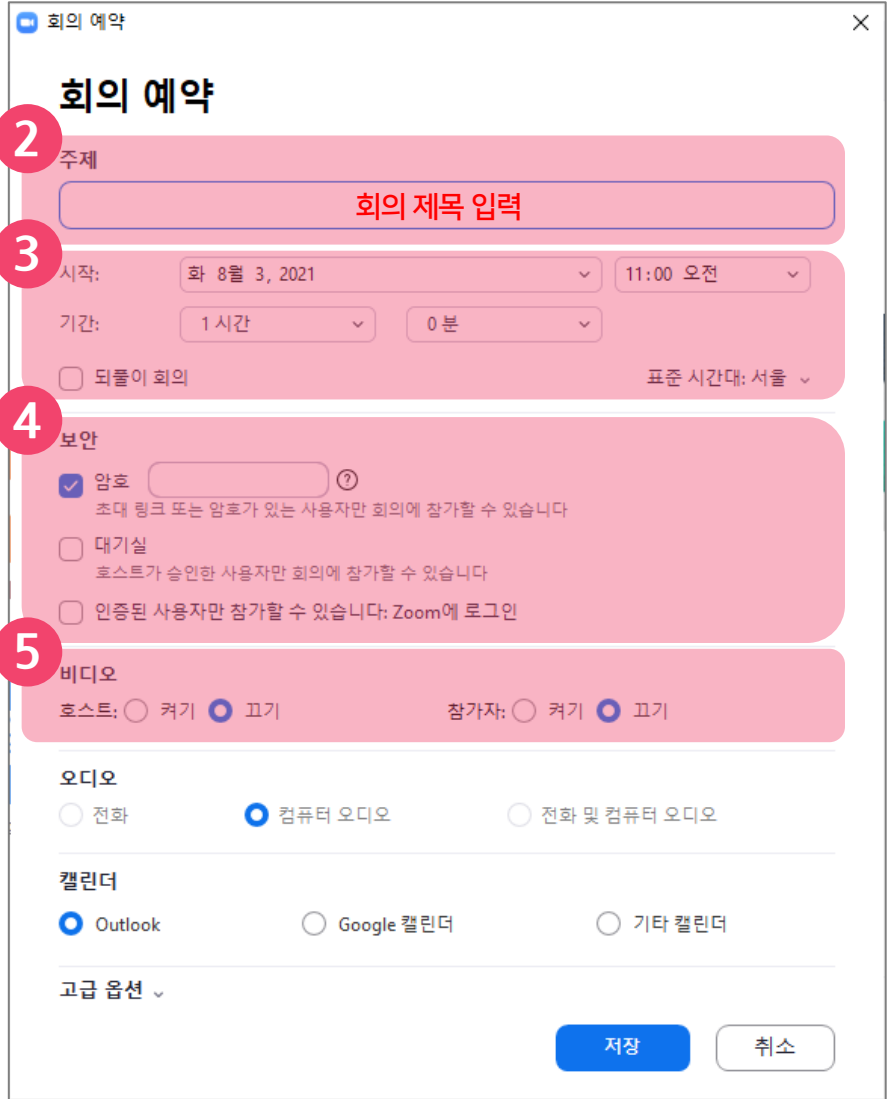

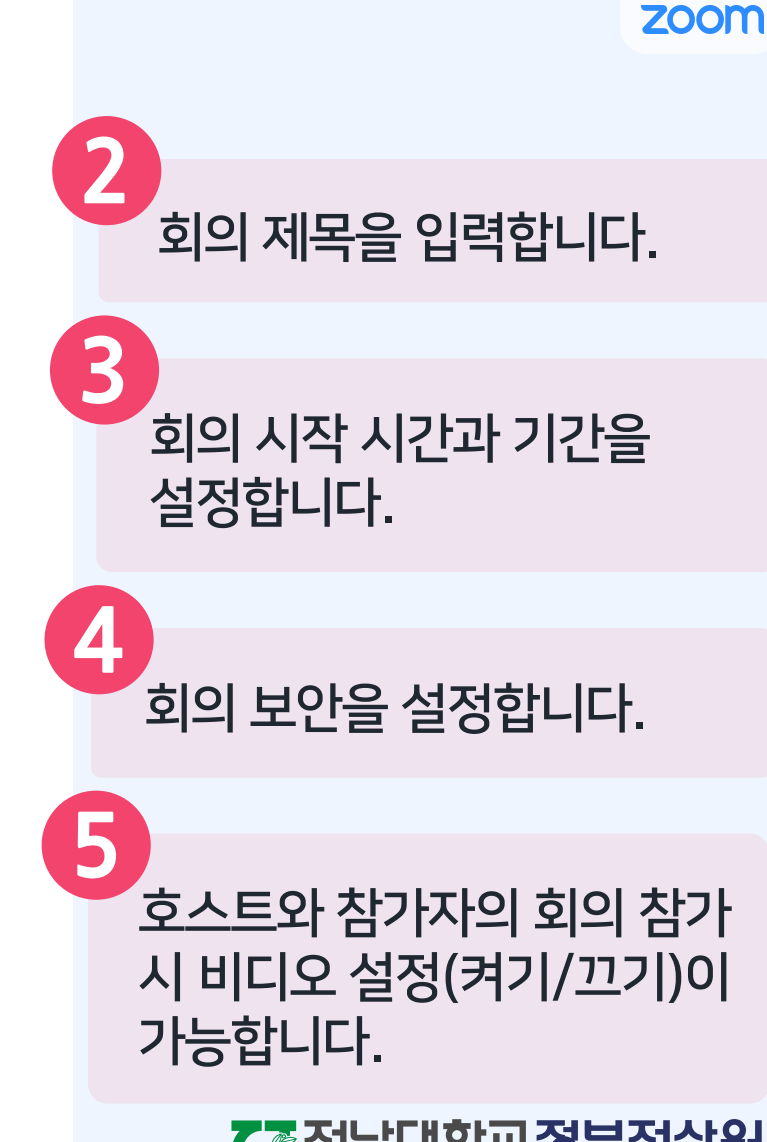

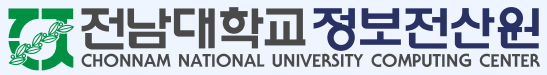

 $\blacksquare$ 

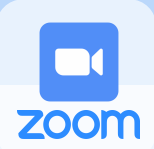

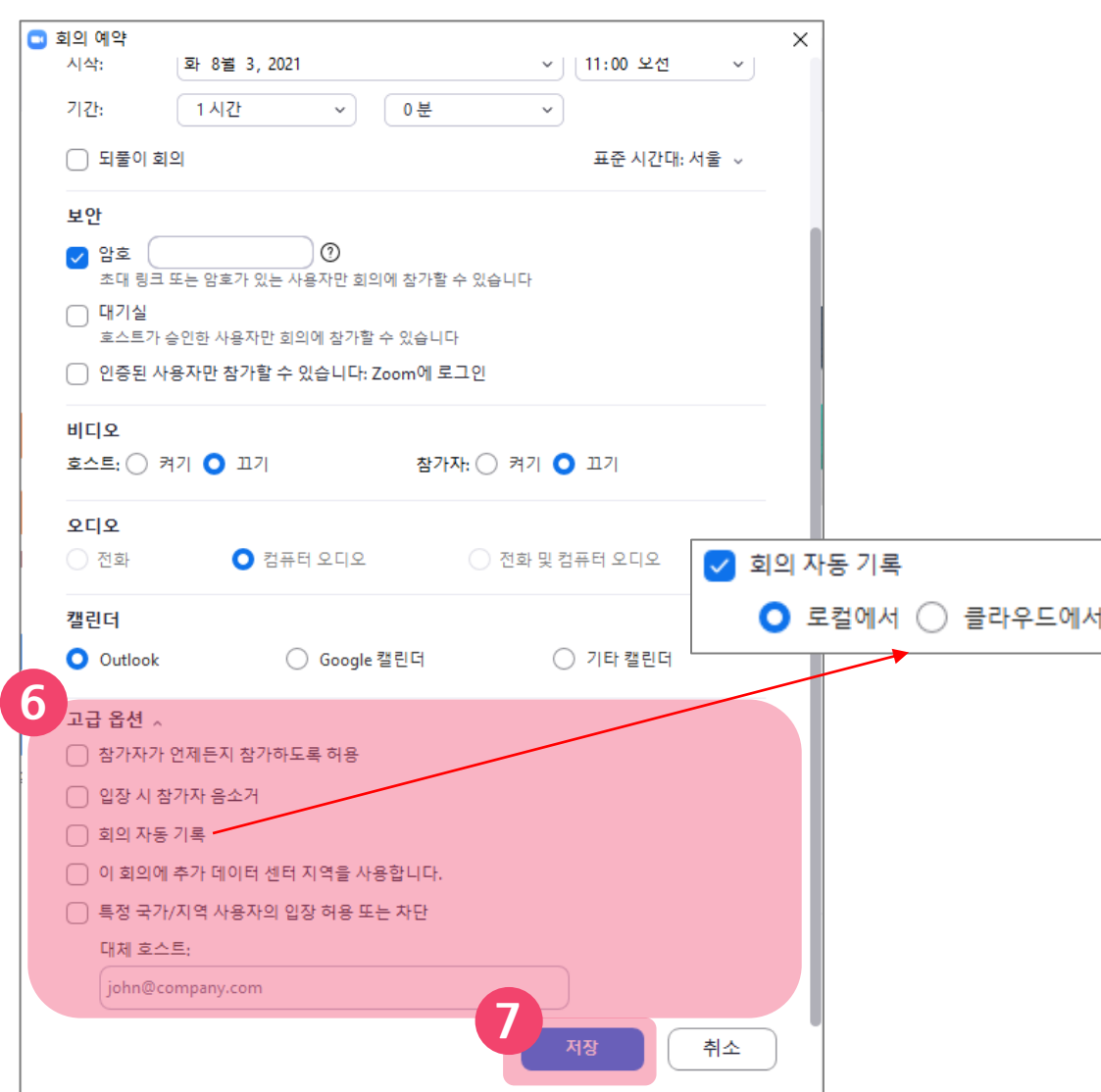

**6** 고급 옵션을 클릭하면 옵션이 나타납니다. - 참가자가 언제든지 참가하도록 허용 : 호스트가 입장하지 않아도 참가자가 회의 시작이 가능합니다. - 입장 시 참가자 음소거 : 참가자가 회의에 입장할 때 음소거 상태로 입장하게 됩니다. - 회의 자동 기록 : 회의가 시작될 때 자동으로 기록이 가능합니다. 로컬(개인PC) 또는 클라우드에서 기록이 가능합니다. **7** 저장 버튼을 클릭하면 회의가 시작됩니다.

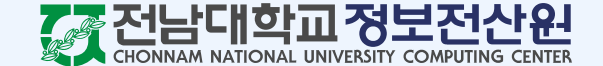

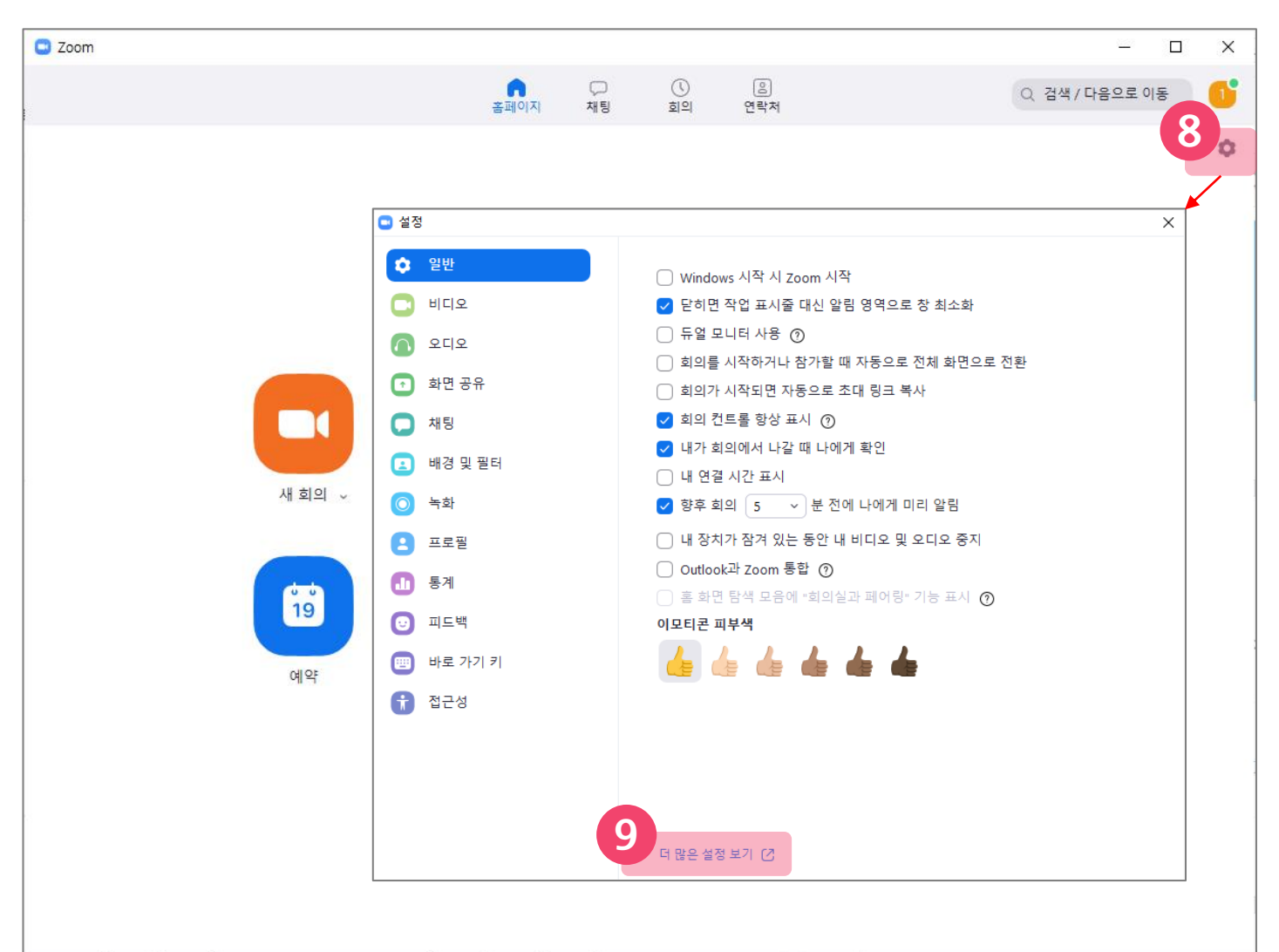

**8** 회의 옵션을 더 자세하게 설정하고 싶다면, Zoom 클라이언트 프로그램 메인 화면 우측 상단의 톱니바퀴 버튼을 클릭합니다.

 $\blacksquare$ 

**ZOOM** 

**9** 더 많은 설정 보기를 클릭하면 설정이 가능한 Zoom 웹사이트로 이동합니다.

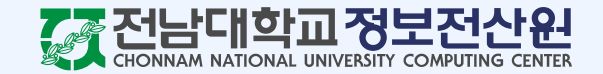

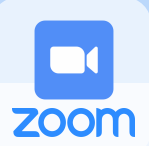

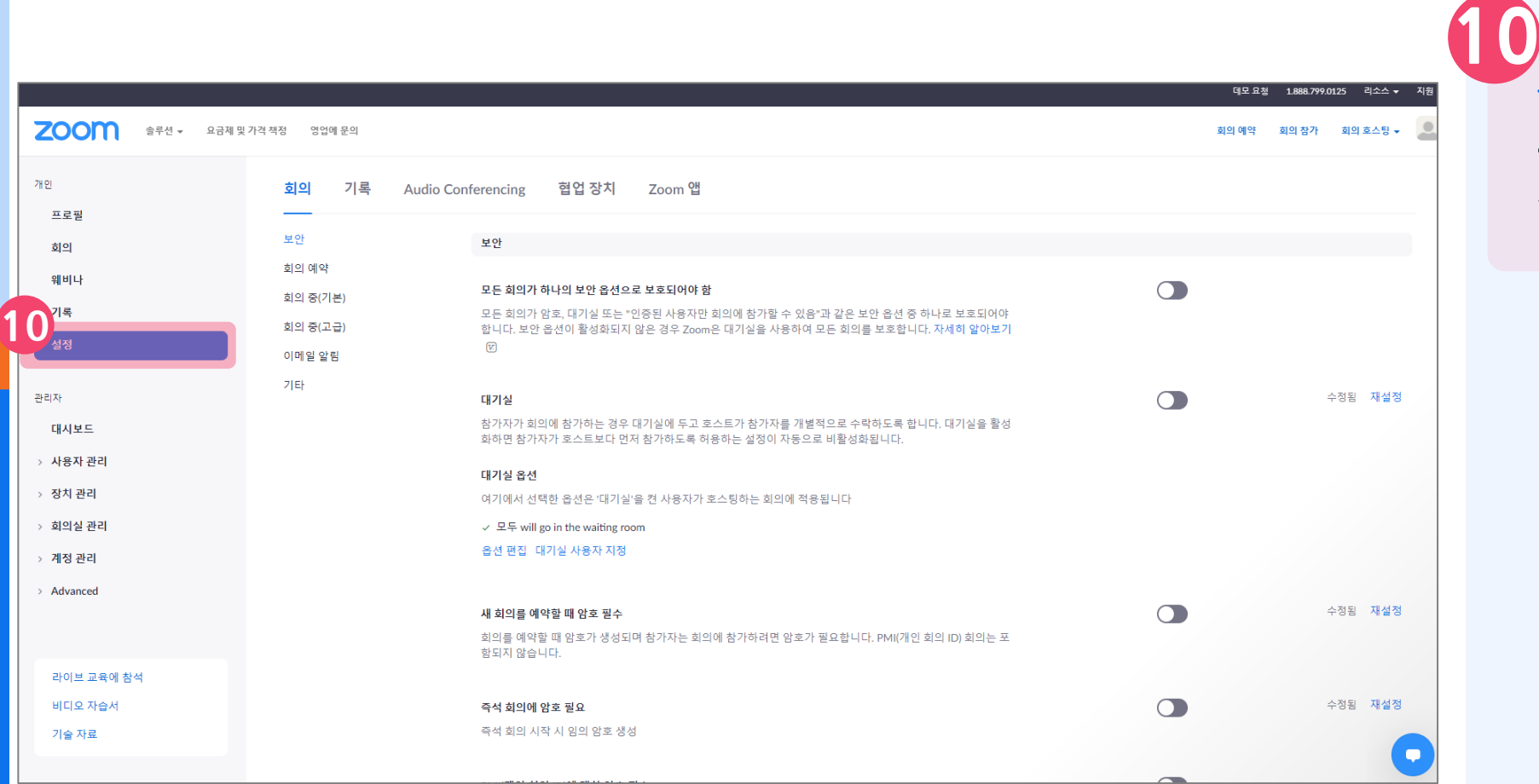

설정 탭에서 회의와 기록에 관련된 옵션들을 자세하게 설정할 수 있습니다.

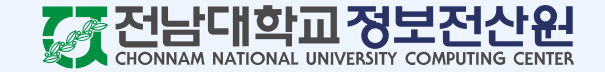

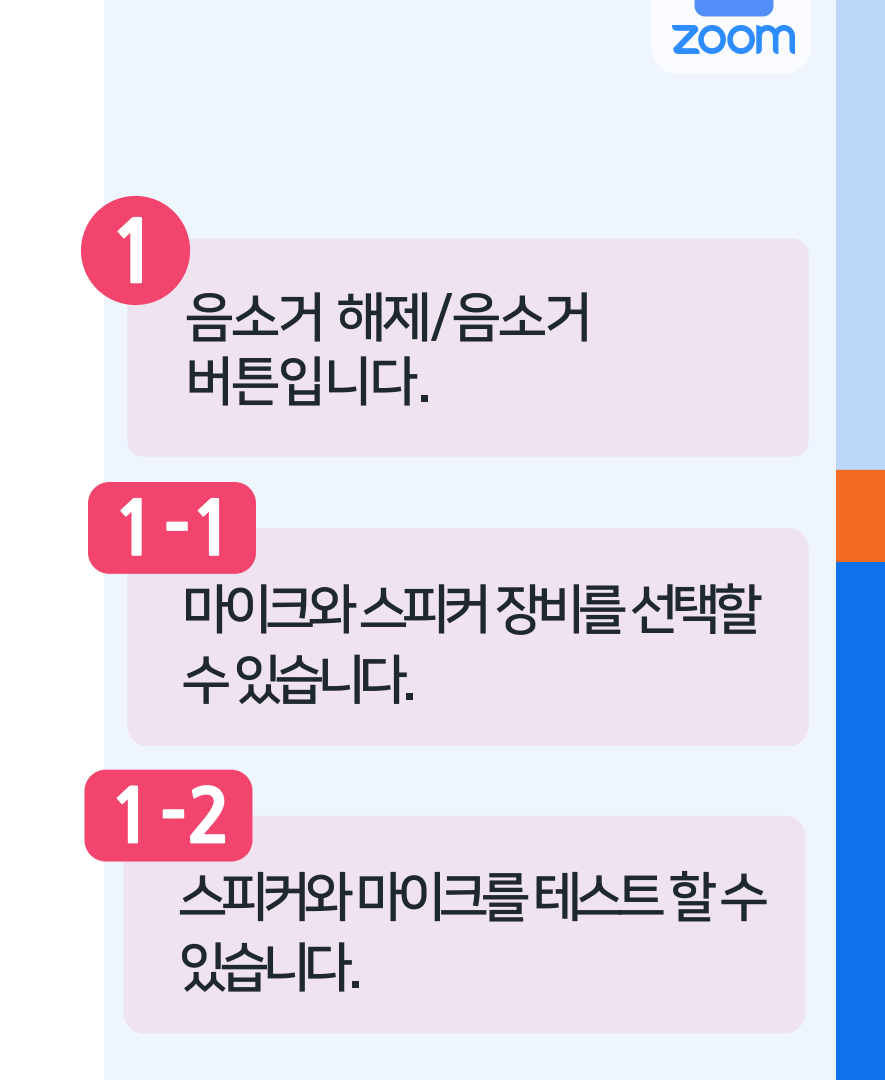

 $\Box$ 

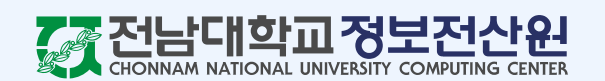

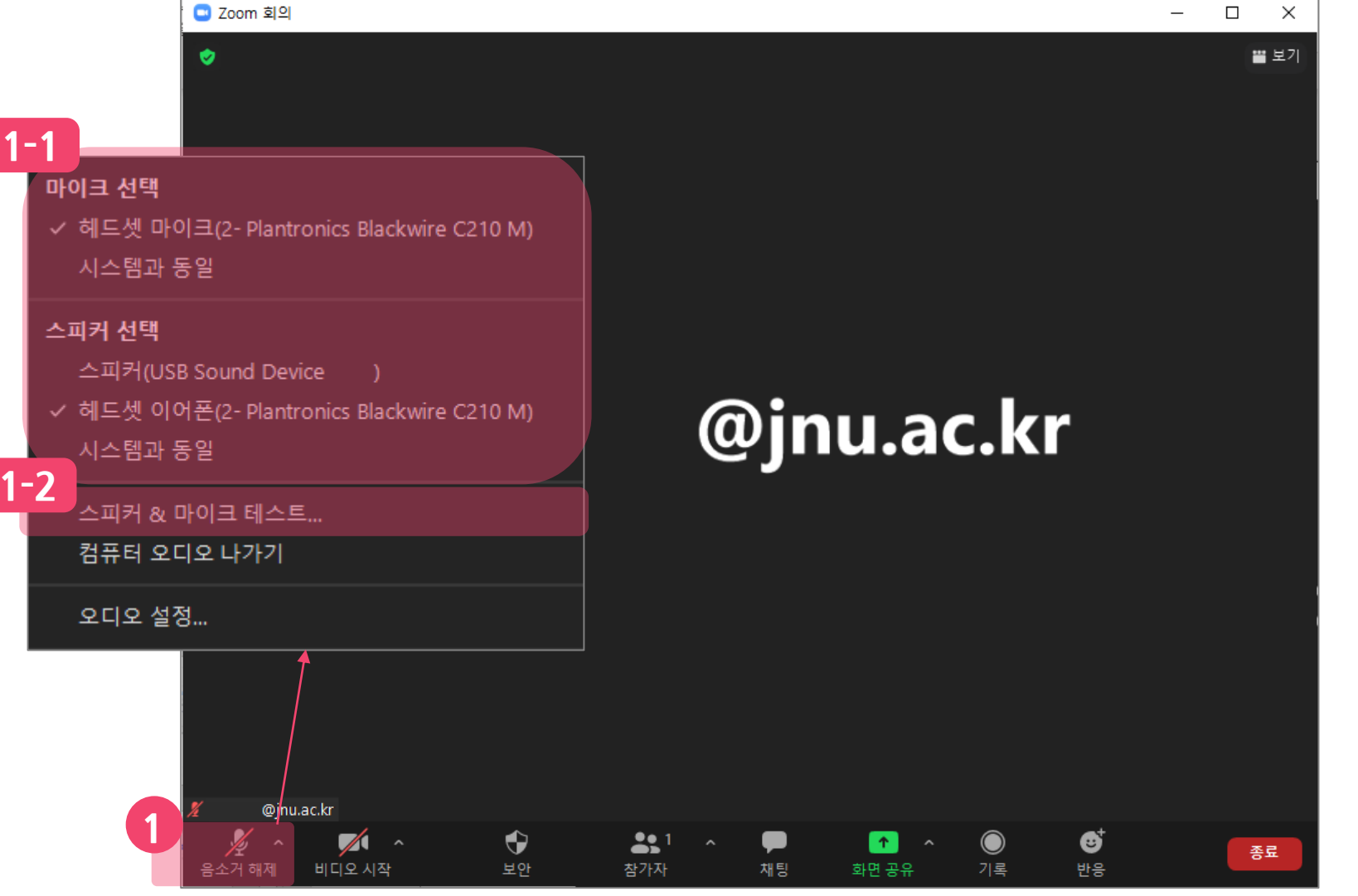

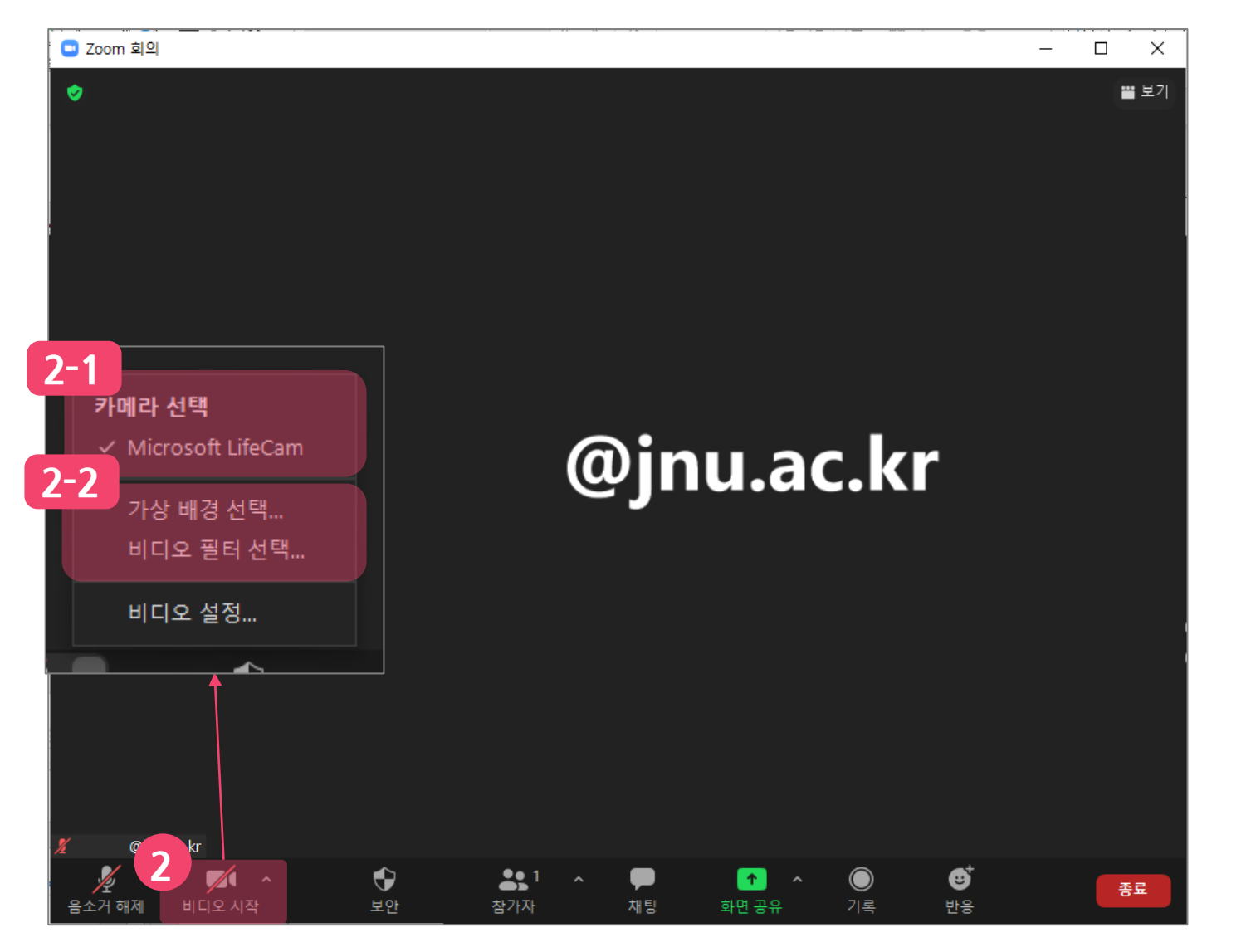

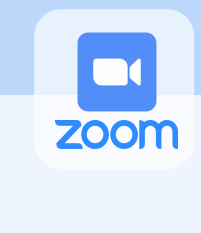

**2** 비디오 시작/비디오 중지 버튼입니다. 카메라장비를선택할수 있습니다. **2 -1** 비디오가상배경및비디오필터 설정버튼입니다. **2 -2**

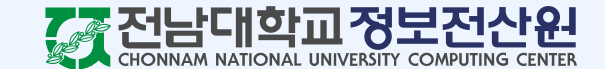

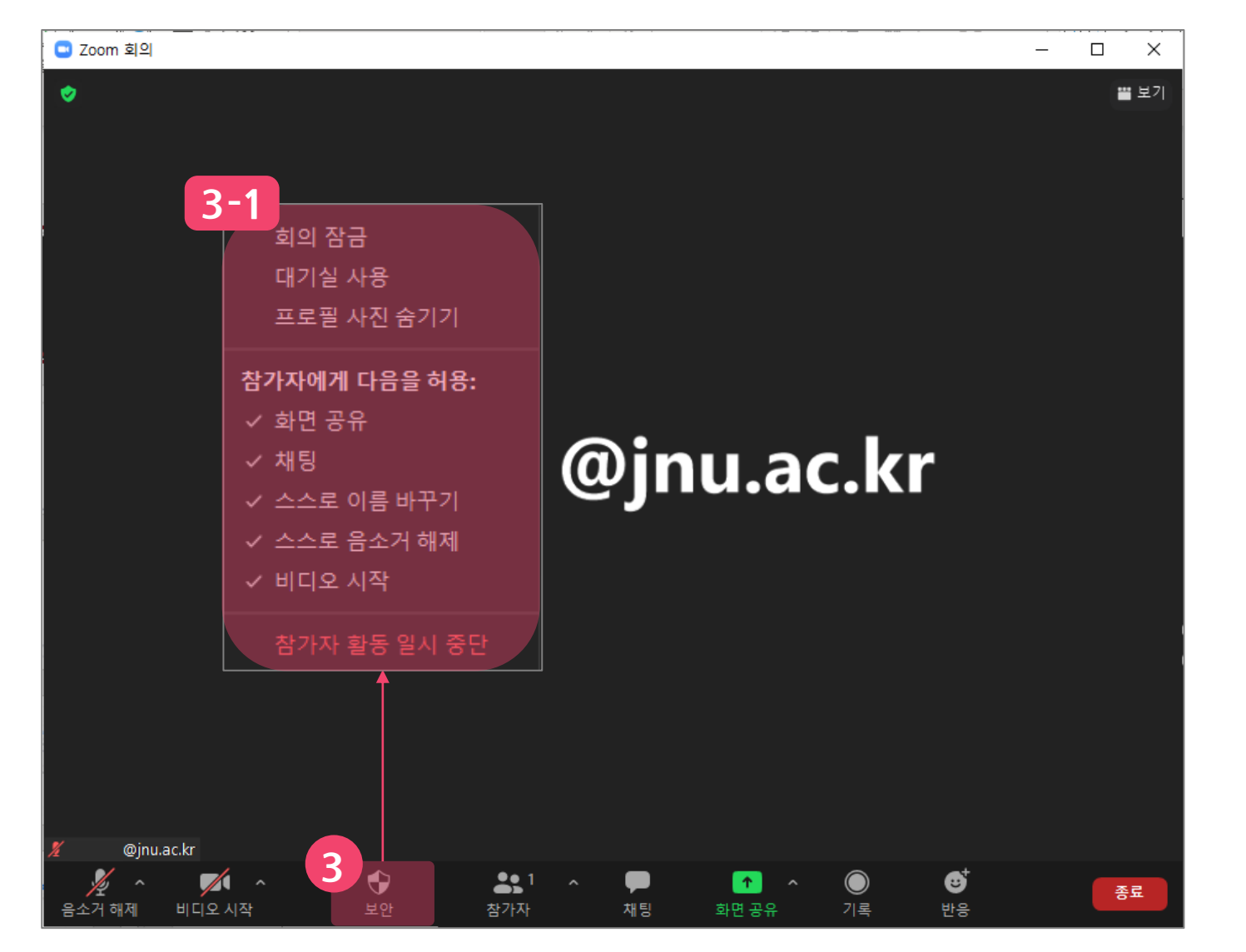

 $\Box$ **ZOOM** 

**3**

**3 -1**

비디오 시작/비디오 중지

진행되고있는회의의보안

옵션을설정할수있습니다.

**전남대학교정보전산원** 

**NATIONAL UNIVERSITY COMPUTING CENTER** 

버튼입니다.

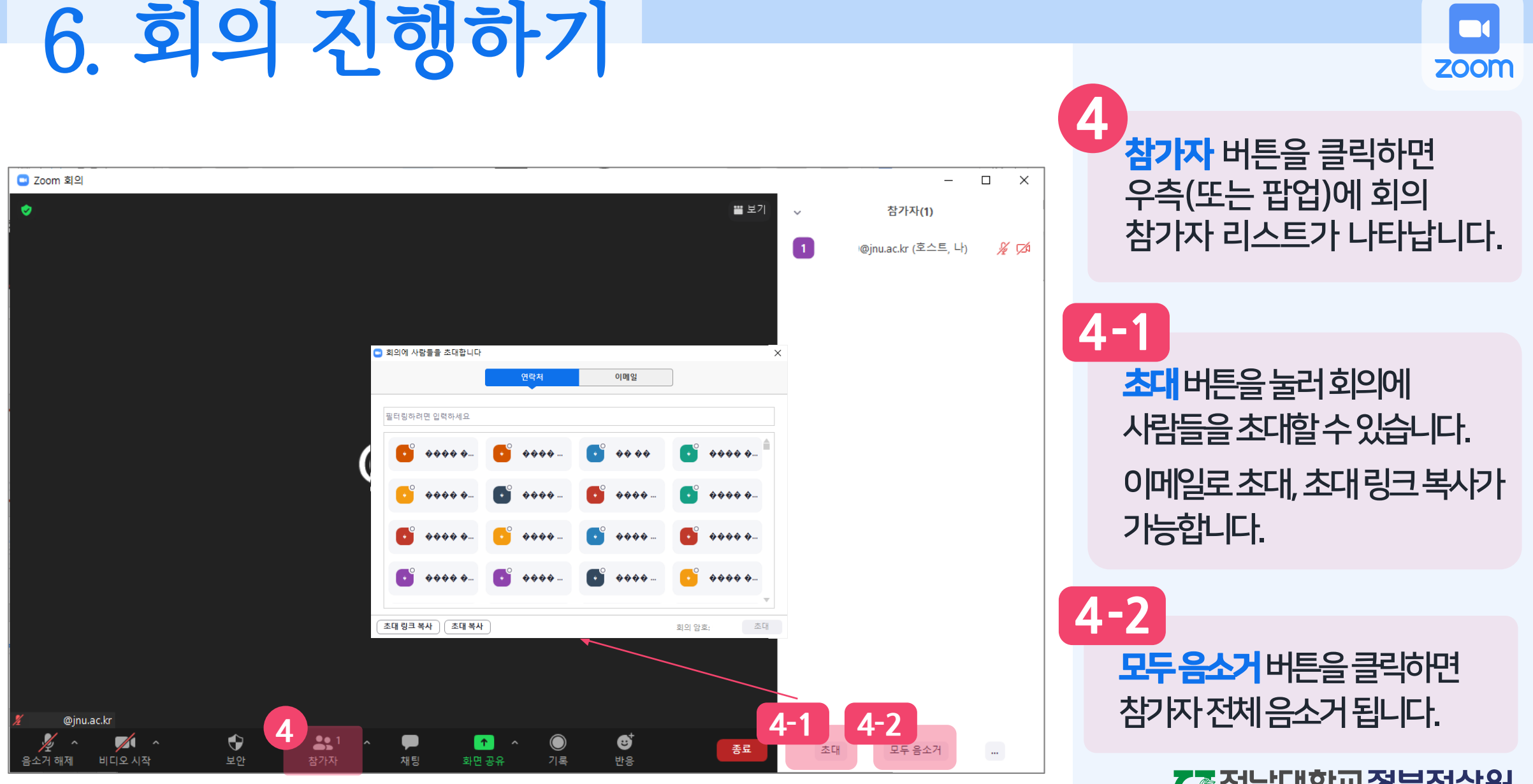

KAHICIDI TIL 정보전산인

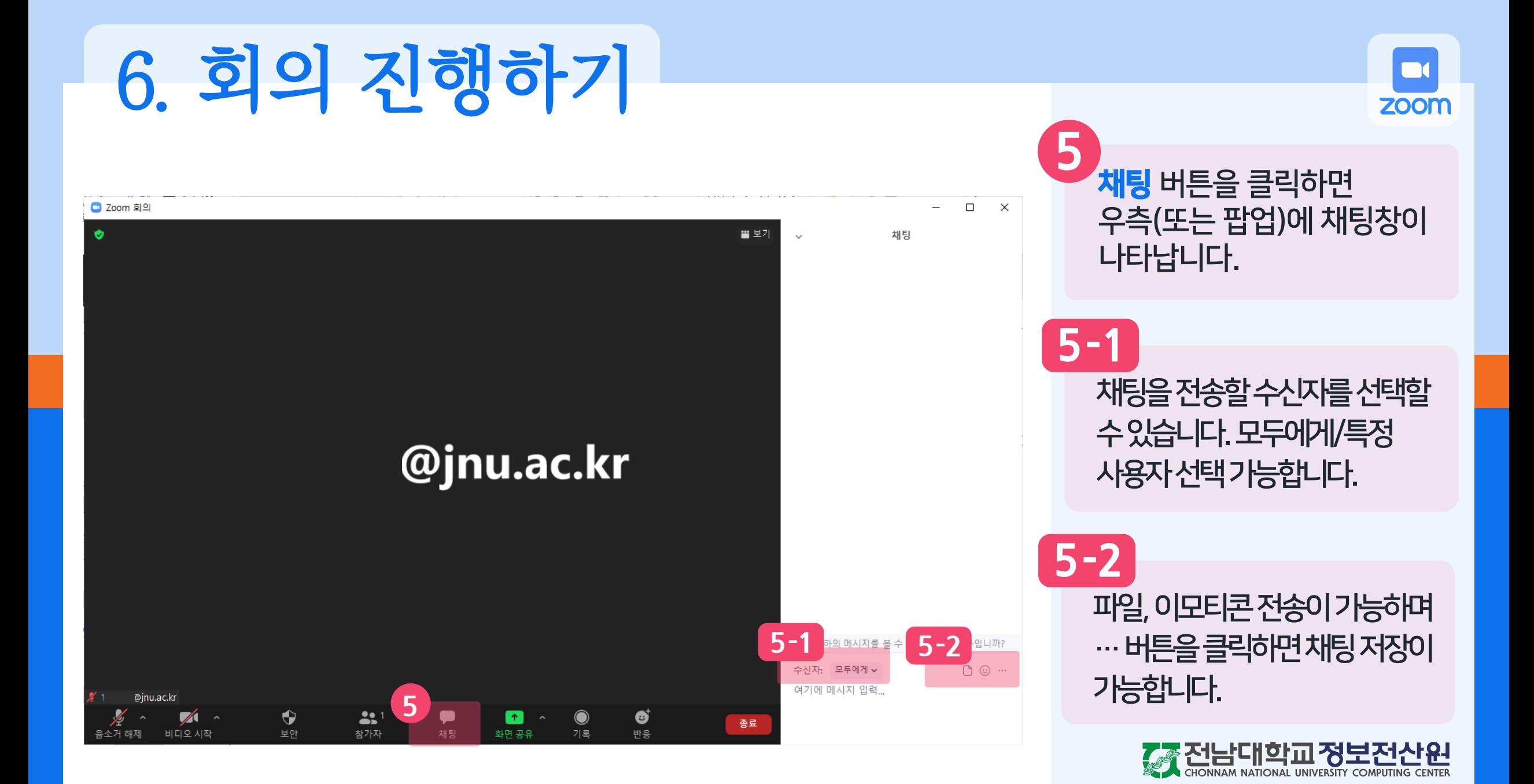

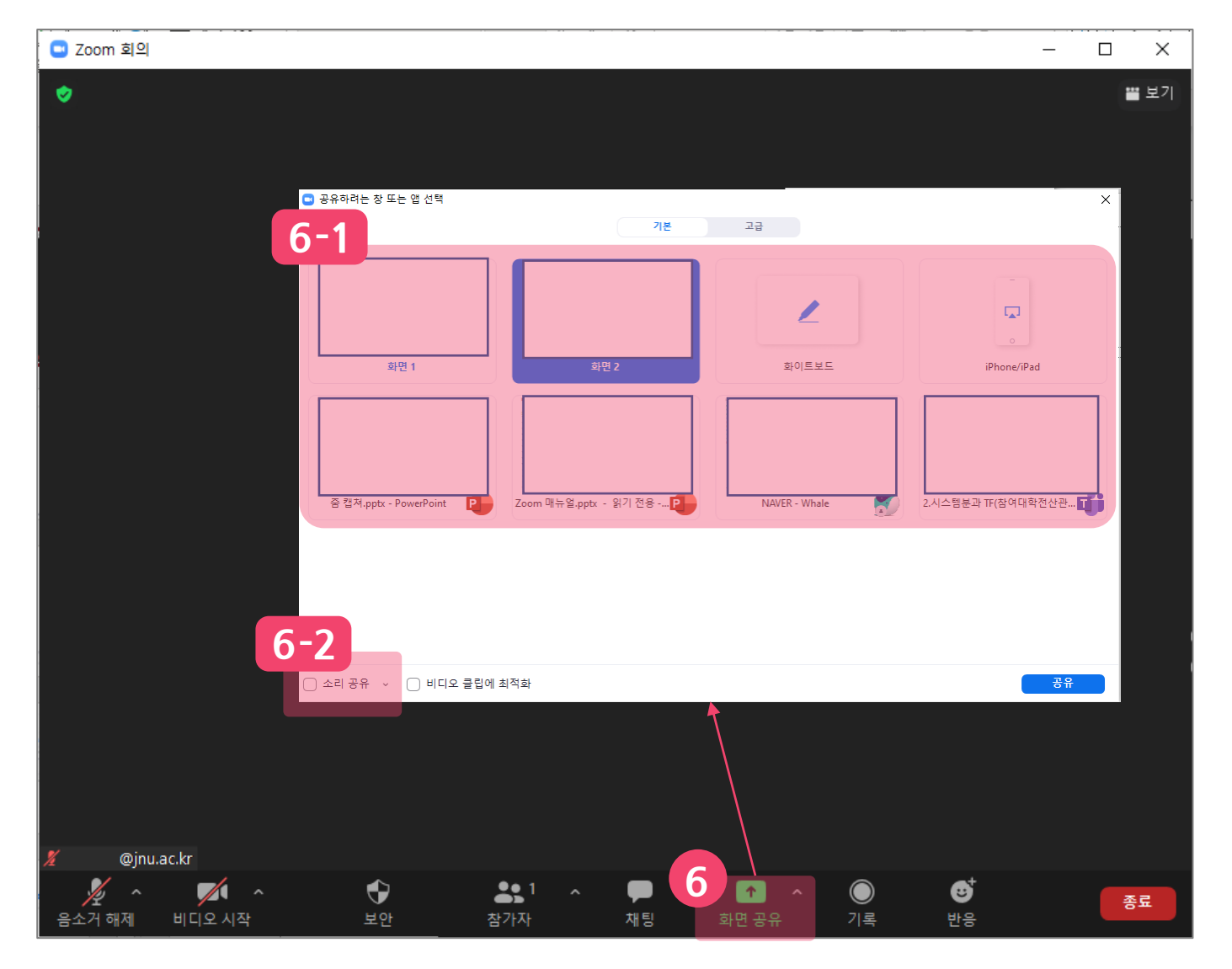

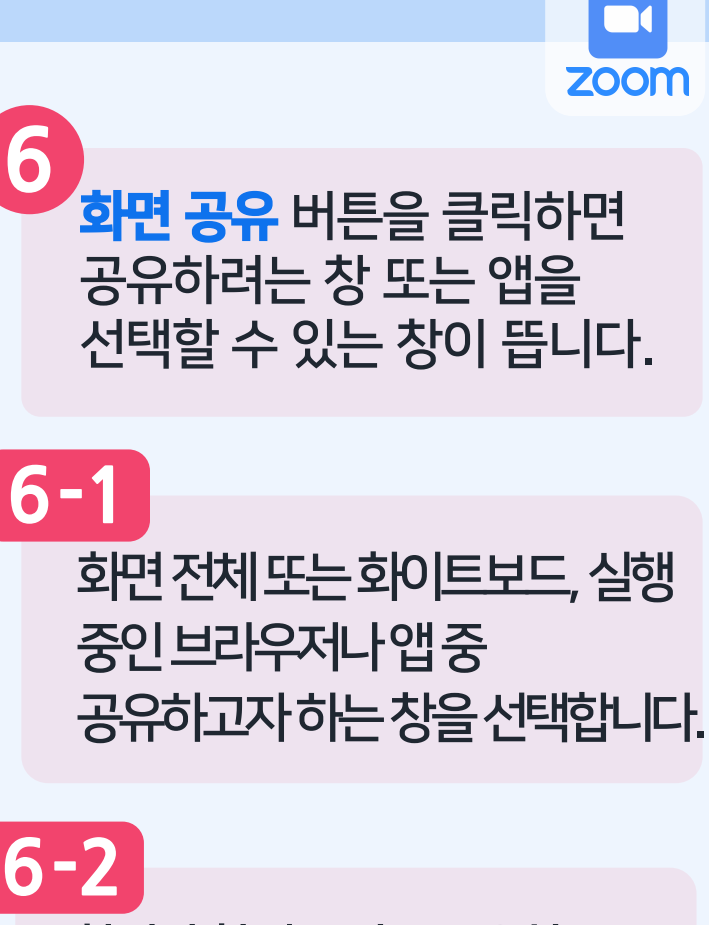

화면과 함께 소리를 공유하고 싶다면소리공유옵션에 체크해야합니다 .

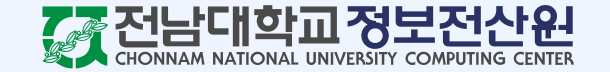

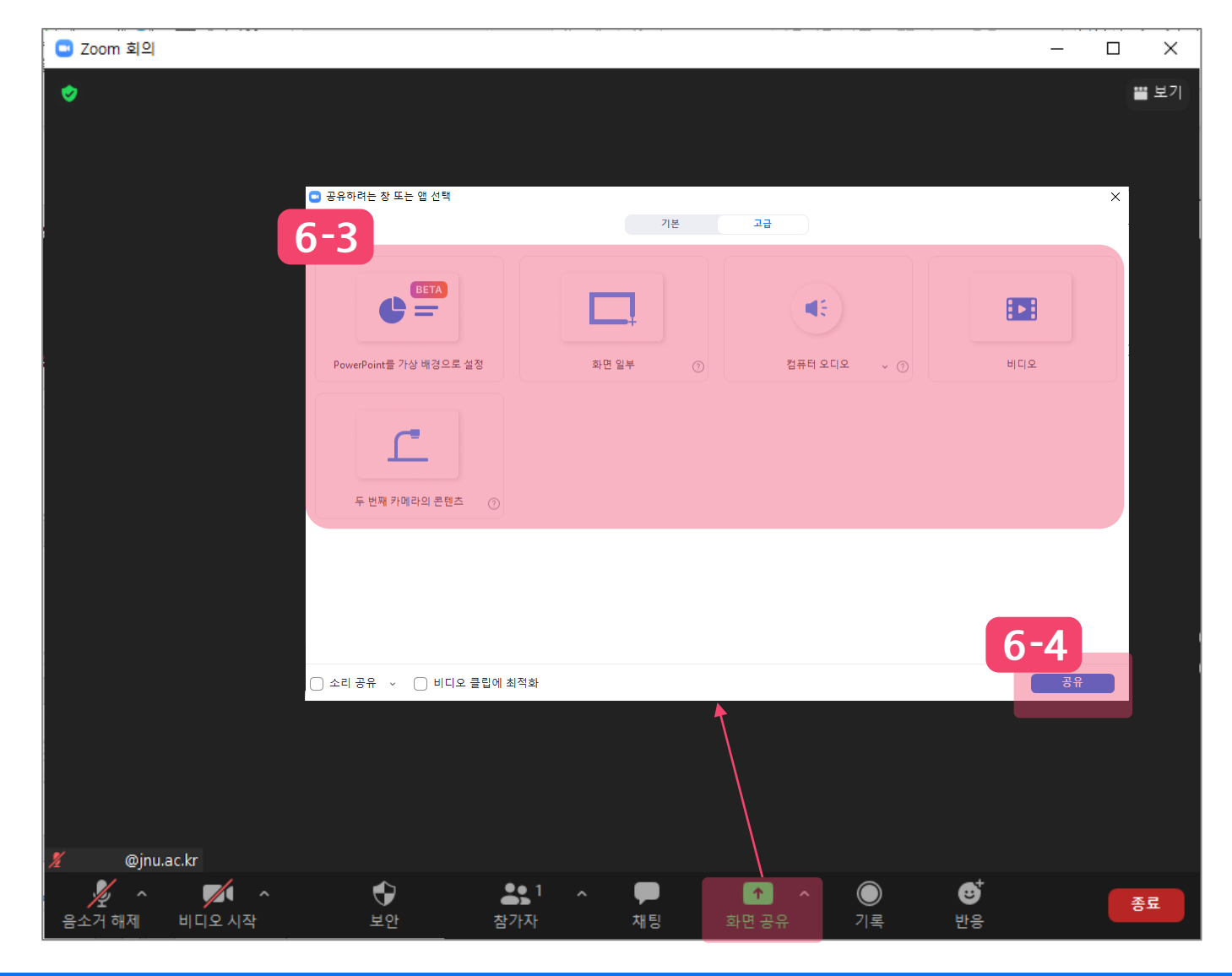

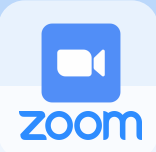

고급탭에서창이아닌기능을 이용해화면공유가가능합니다. **6 -3**

공유하고자 하는 화면을 선택한 후 <mark>공유</mark> 버튼을 클릭하면 화면 공유가시작됩니다. **6 -4**

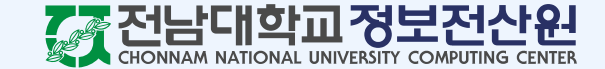

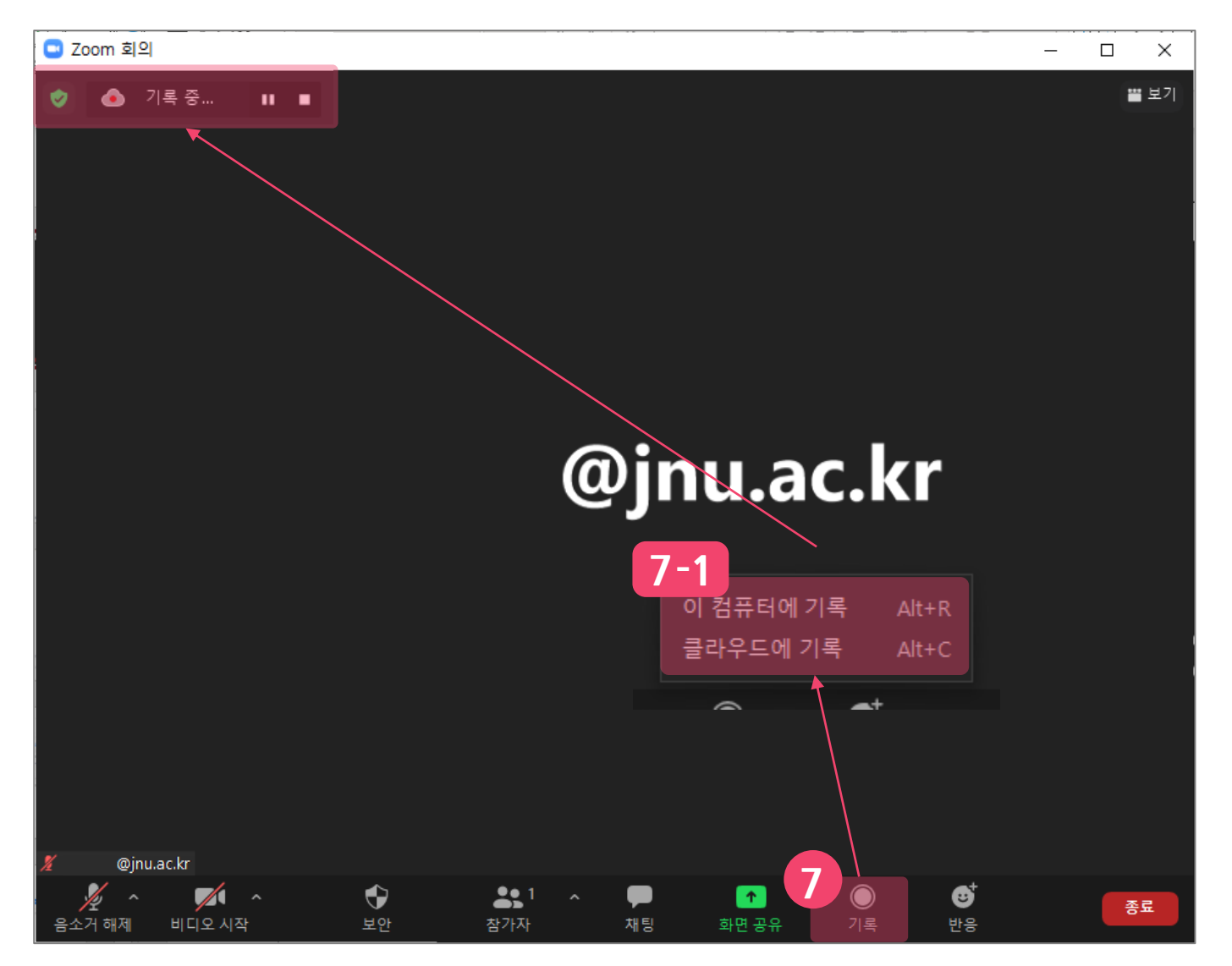

 $\Box$ **ZOOM** 

**7**  $^\prime$ 기록 버튼을 클릭하면 진행하는 회의의 녹화가 가능합니다 .

이컴퓨터 (로컬)에 기록/클라우드에기록을  $7 - 1$ 

선택할 수있습니다 .

- 이컴퓨터에기록: 개인컴퓨터에녹화가 저장되며, 회의를진행한컴퓨터에서만확인이 가능합니다.
- 클라우드에기록: Zoom계정 내클라우드 공간에 녹화가저장되며, 어디서든해당 계정으로로그인하면확인이가능합니다.

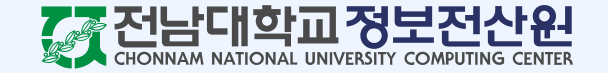

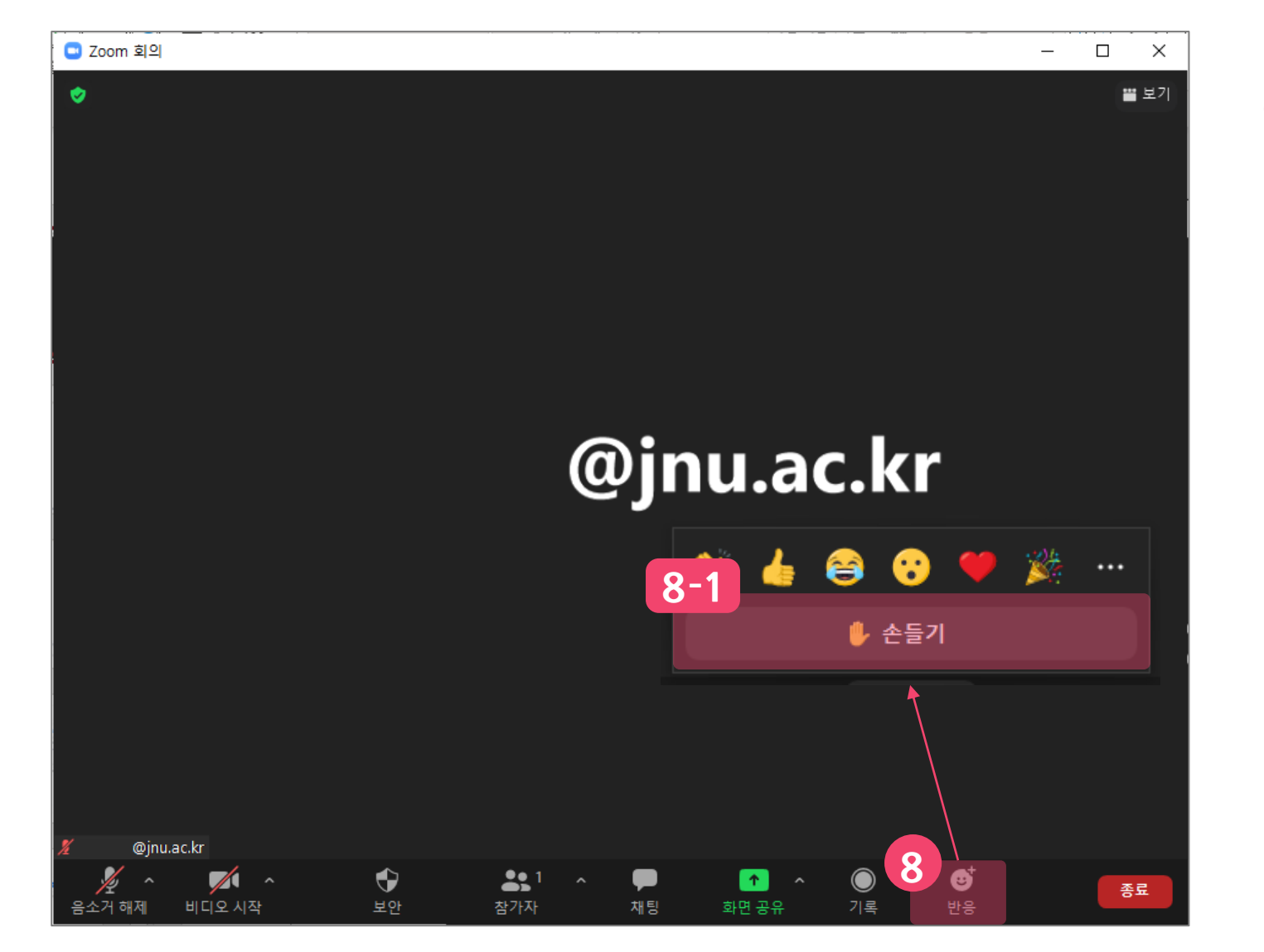

 $\blacksquare$ **ZOOM**  $^{\prime}$ 반응 버튼을 클릭하면 이모티콘으로 반응이 가능하며 손들기 기능을 사용하여 회의에 반응할 수 있습니다.

**8**

손들기버튼을클릭하면 호스트에게알림이가며, 호스트 또는본인만손내리기가 가능합니다. **8 -1**

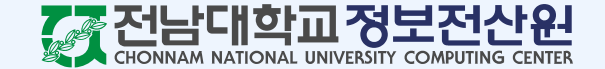

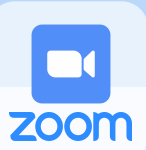

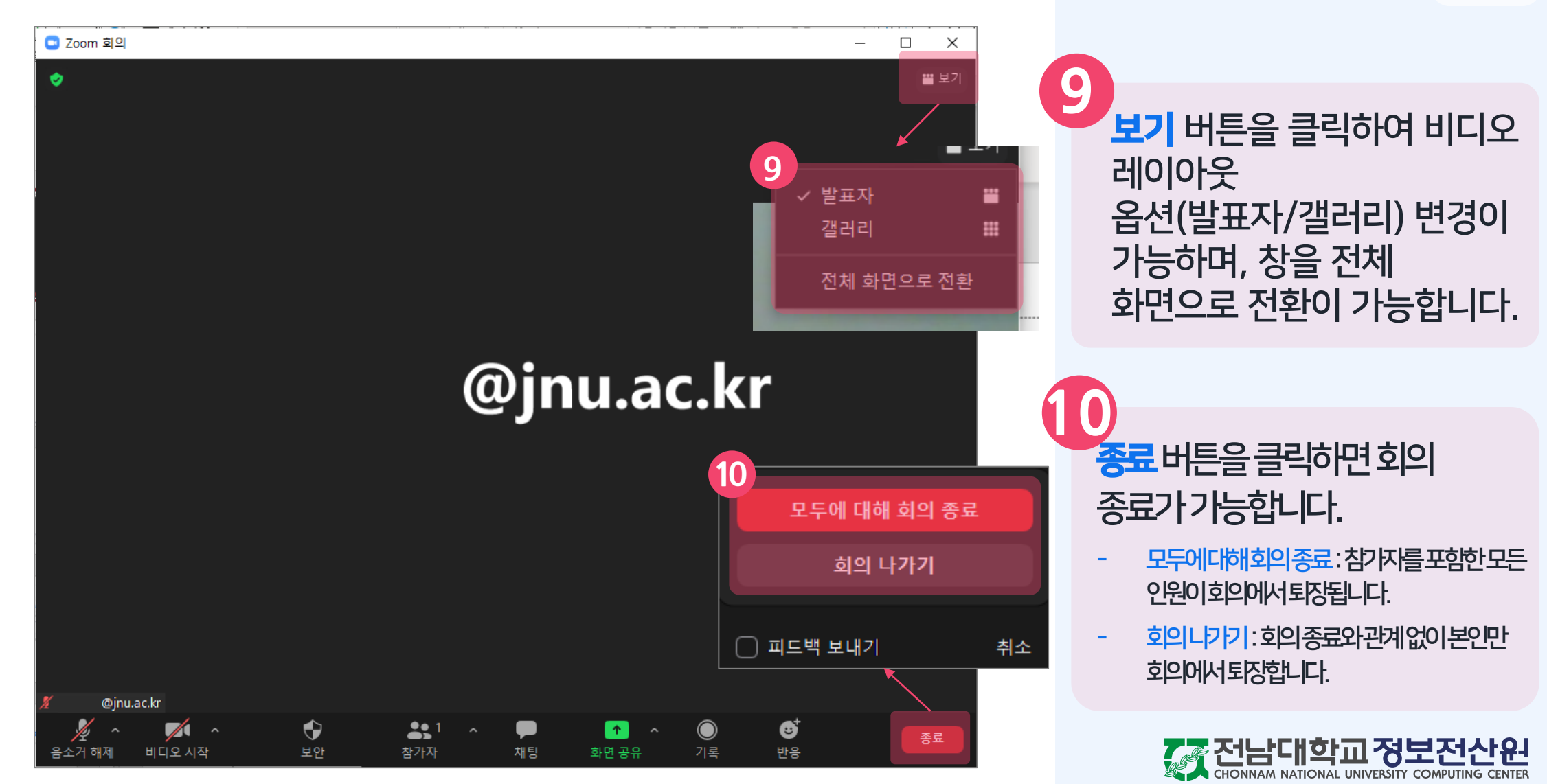

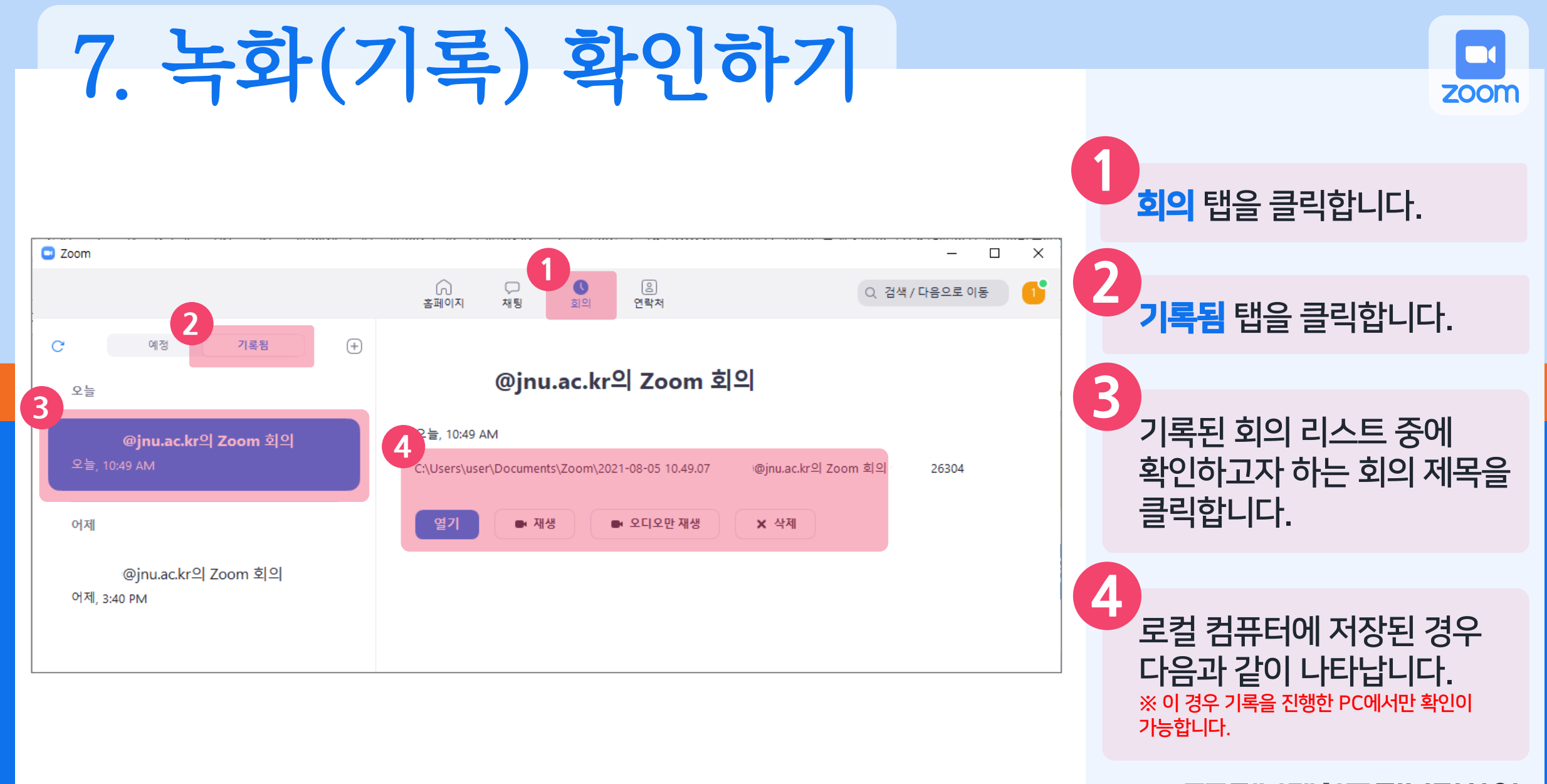

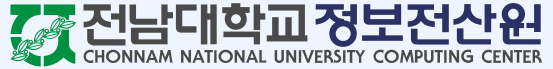

#### 7. 녹화(기록) 확인하기

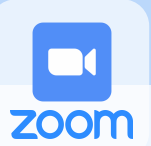

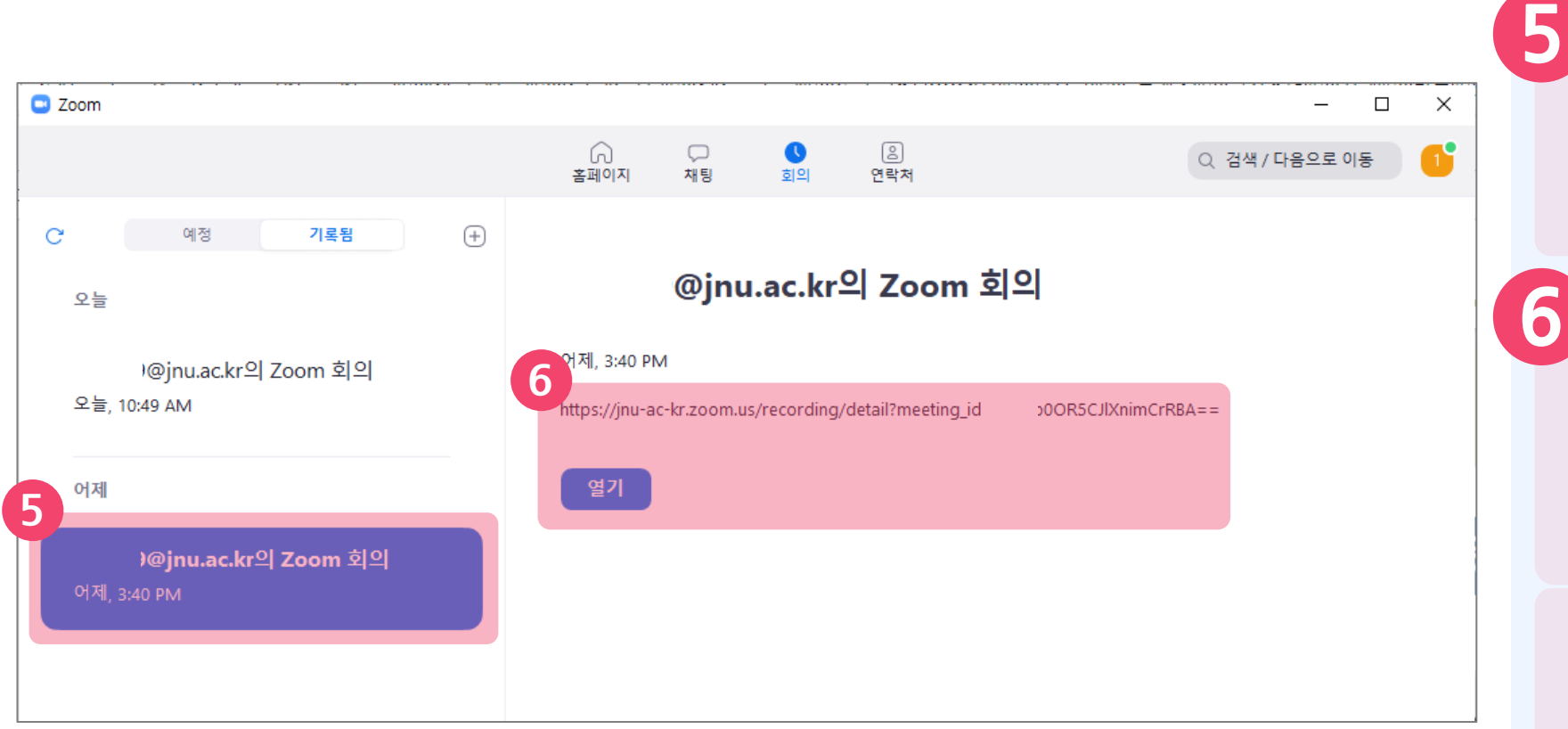

기록된 회의 리스트 중에 확인하고자 하는 회의 제목을 클릭합니다.

클라우드에 저장된 경우 다음과 같이 나타납니다. ※ 회의를 진행한 PC가 아니더라도 해당 계정이 로그인되어 있는 PC라면 어디서든지 확인이 가능합니다.

**6**

클라우드에 기록된 회의가 종료되면 로그인 된 계정 메일 주소로 기록 저장이 완료되었다는 메일이 수신됩니다.

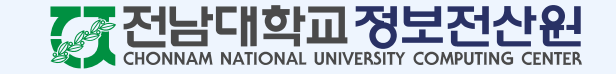

#### 8. Zoom 사용 Q&A

Q. 로그인 과정 중 포털에 로그인하면 오류가 납니다. A. 익스플로러를 사용하면 나타나는 문제입니다. 크롬 브라우저 또는 마이크로소프트 엣지 브라우저를 사용해야 합니다.

Q. 회사 도메인을 입력했을 때, "SSO로 로그인하는 중 문제가 발생했습니다."라는 문구가 나타납니다. A. 회사 도메일을 잘못 입력한 경우 나타나는 문구이므로, jnu-ac-kr로 맞게 입력했는지 확인이 필요합니다.

Q. 초대 메일이 안 왔습니다. A. 전남대학교 라이선스를 보유한 Zoom 계정이 있는 경우 메일이 발송되지 않습니다. 바로 로그인하여 사용하면 됩니다.

Q. 초대 메일 링크를 클릭했는데 링크 만료라고 뜹니다. A. Zoom 계정이 이미 생성되어 있으므로, 바로 로그인하여 사용하면 됩니다.

Q. 초대 승인할 때 환불 금액이 있으며 서비스를 전환한다는 문구가 나타납니다. A. 해당 계정으로 이전에 유료 라이선스를 사용한 적이 있다면 나타나는 문구입니다. 전환하는 것에 동의한다고 체크한 뒤 전환하면 됩니다. 전환하는데 최대 24시간까지 소요되며, 완료되면 메일이 전송되니 그 이후에 로그인하셔서 사용하시면 됩니다.

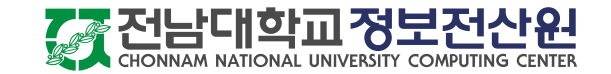

※ 문의를 보내주실 때에는 학교메일주소, 성함, 연락처를 적어서 오류 내용 또는 캡쳐 이미지를 함께 보내주시기 바랍니다.

메일 문의 : help@jnu.ac.kr

**Zoom 지원 센터 [페이지](https://support.zoom.us/hc/ko-kr)** 바로가기

서비스 지원 문의

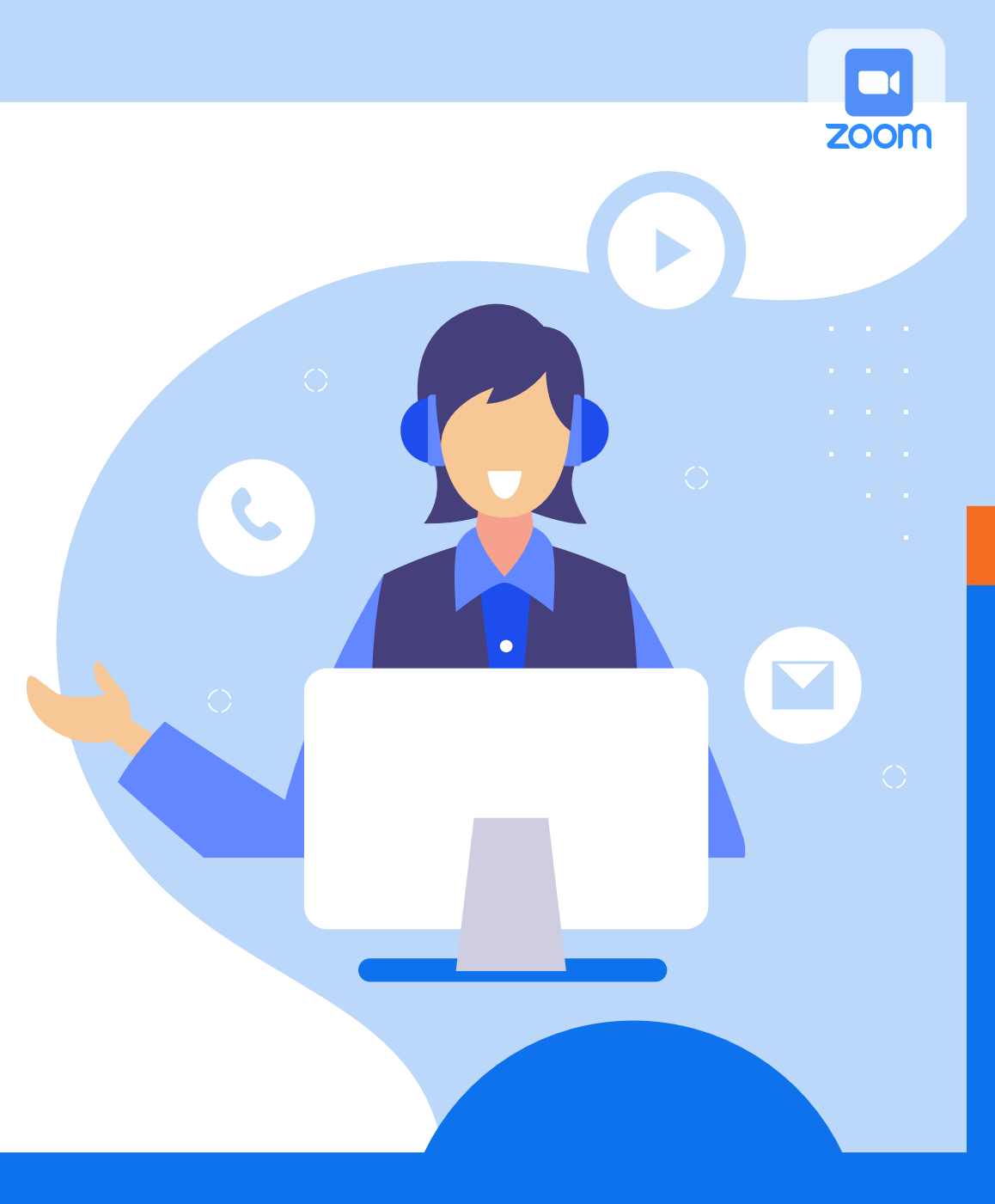